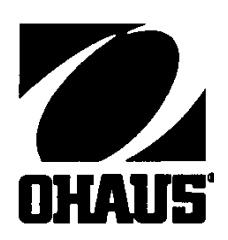

Ohaus Corporation 29 Hanover Road Florham Park, NJ **OHAUS** 07932-0900

# **NÁVOD K OBSLUZE**

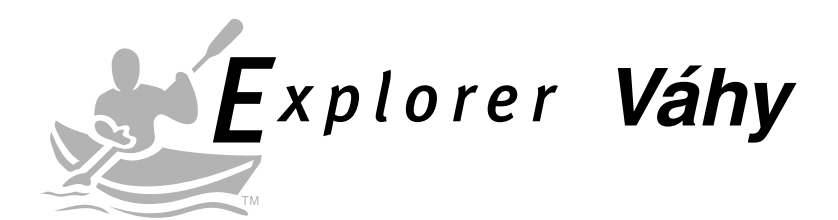

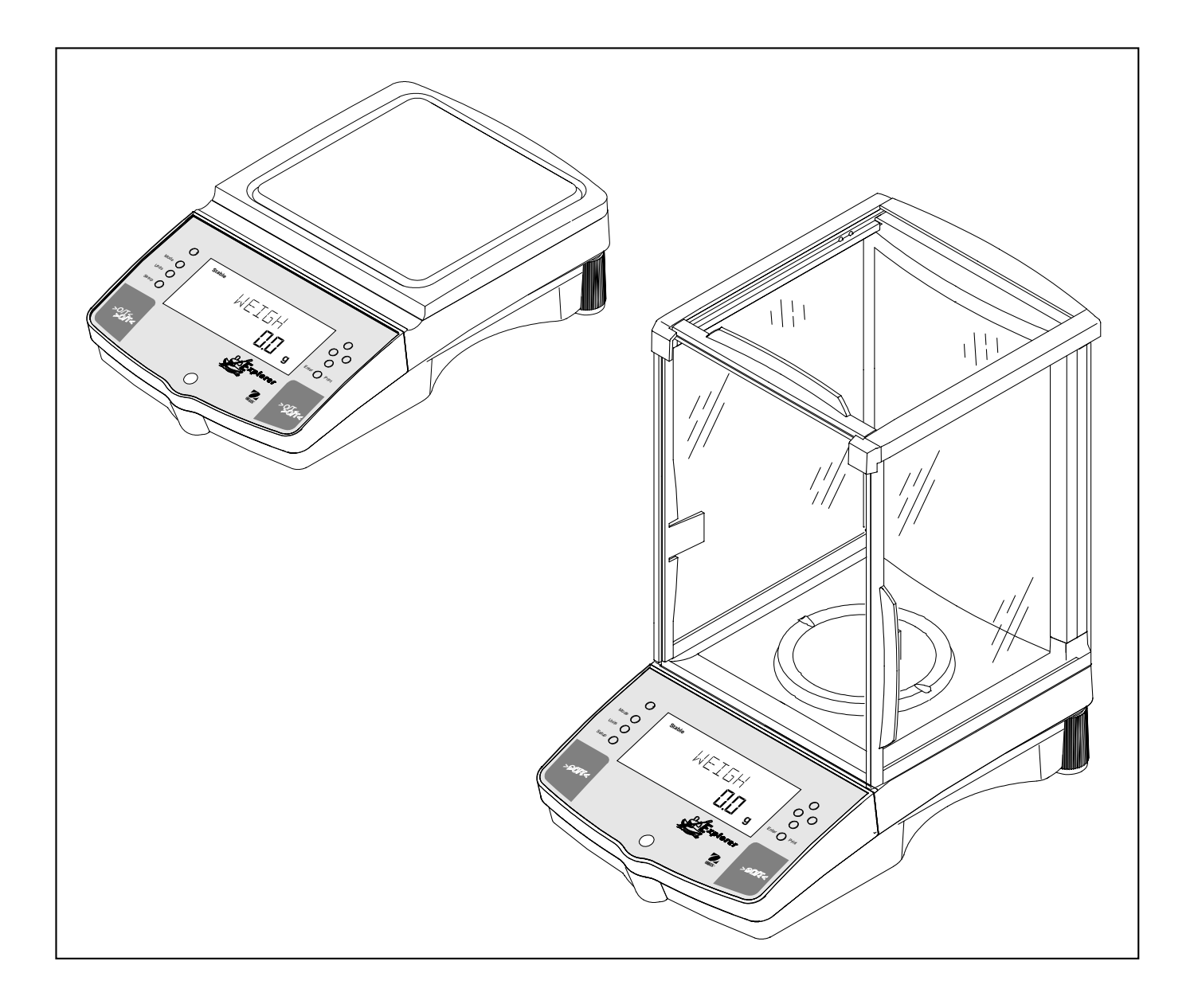

#### **UPOZORNĚNÍ**

**Úředně ověřitelné váhy mají společné označení typu E... 5 / V... 5. Pro tyto typy je k dispozici EU schválení typu (T2914). Rok prvního úředního ověření je uveden vedle značky CE. Tyto váhy jsou úředně ověřeny ve výrobním závodě a mají na přístroji samotném a na obalu označení "M". Pokud je písmeno M na plném podkladu, může být váha ihned zapojena do provozu. Pokud je podklad rozdělený a šrafovaný, musí být váha na místě používání úředně ověřena certifikovaným servisem společnosti Ohaus dle místních předpisů. Pokud je podle národních předpisů v jednotlivých státek platnost úředního ověření omezena, je provozovatel takové váhy sám odpovědný za včasné provedení nového úředního ověření.**

**POZNÁMKA:** ZDE POPISOVANÝ PŘÍSTROJ BYL TESTOVÁN NA UDRŽENÍ HRANIČNÍCH HODNOT PRO DIGITÁLNÍ PŘÍSTROJE TŘÍDY A PODLE ČÁSTI 15 PRAVIDEL FCC.

TYTO MEZE JSOU STANOVENÉ TAK, ABY BYL PŘI ŘÁDNÉM PROVOZU PŘÍSTROJE ZAJIŠTĚNA OCHRANA PŘED ŠKODLIVÝMI ZÁŘENÍMI. TOTO ZAŘÍZENÍ GENERUJE A VYUŽÍVÁ VYSOKOFREKVENČNÍ SIGNÁLY, KTERÉ MŮŽE ZA URČITÝCH PODMÍNEK TAKÉ VYZAŘOVAT, POKUD NENÍ ŘÁDNĚ DLE NÁVODU K OBSLUZE NAINSTALOVÁNO A PROVOZOVÁNO. (MUZE TAK ZPUSOBOVAT PORUCHY V RADIOVÉM PŘENOSU.) PŘI PROVOZOVÁNÍ TOHOTO PŘÍSTROJE V OBYDLENÝCH PROSTORÁCH MUZE DOCHÁZET K RUŠIVÝM SIGNÁLUM. V TOMTO PŘÍPADĚ MUSÍ PROVOZOVATEL ZAJISTIT NA VLASTNÍ NÁKLADY ODSTRANĚNÍ TĚCHTO PORUCH.

TENTO ČÍSLICOVÝ PŘÍSTROJ NEPŘEKRAČUJE MEZE TŘÍDY A STANOVENÉ PRO EMISE RÁDIOVÉHO ŠUMU, KTERÉ BYLY STANOVENY VE STANDARDU ICES-003 "DIGITÁLNÍ PŘISTROJE" MINISTERSTVA SPOJU.

**Neschválené změny a úpravy tohoto zařízení nejsou povoleny.**

### OBSAH

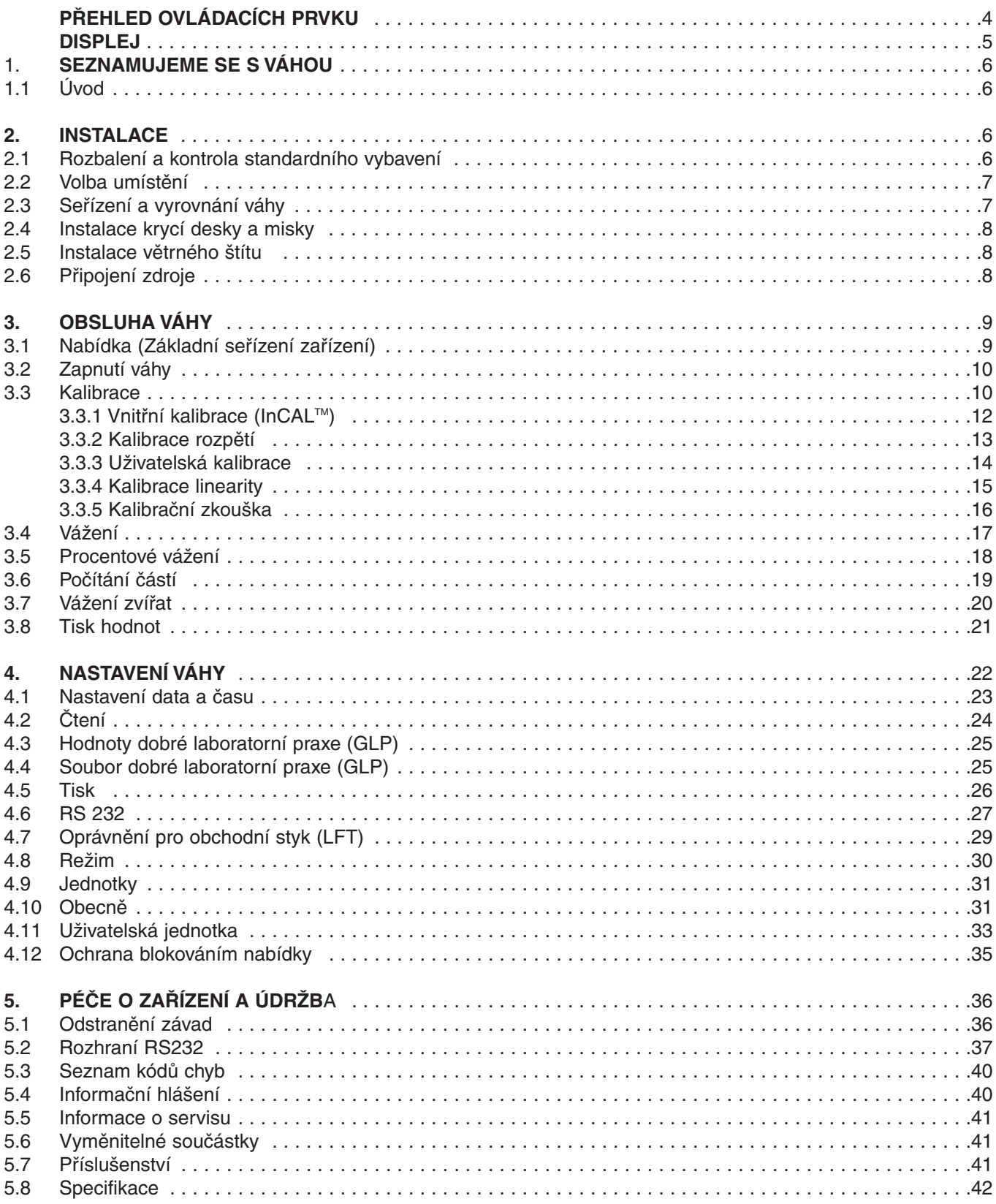

## **PŘEHLED OVLÁDACÍCH PRVKŮ**

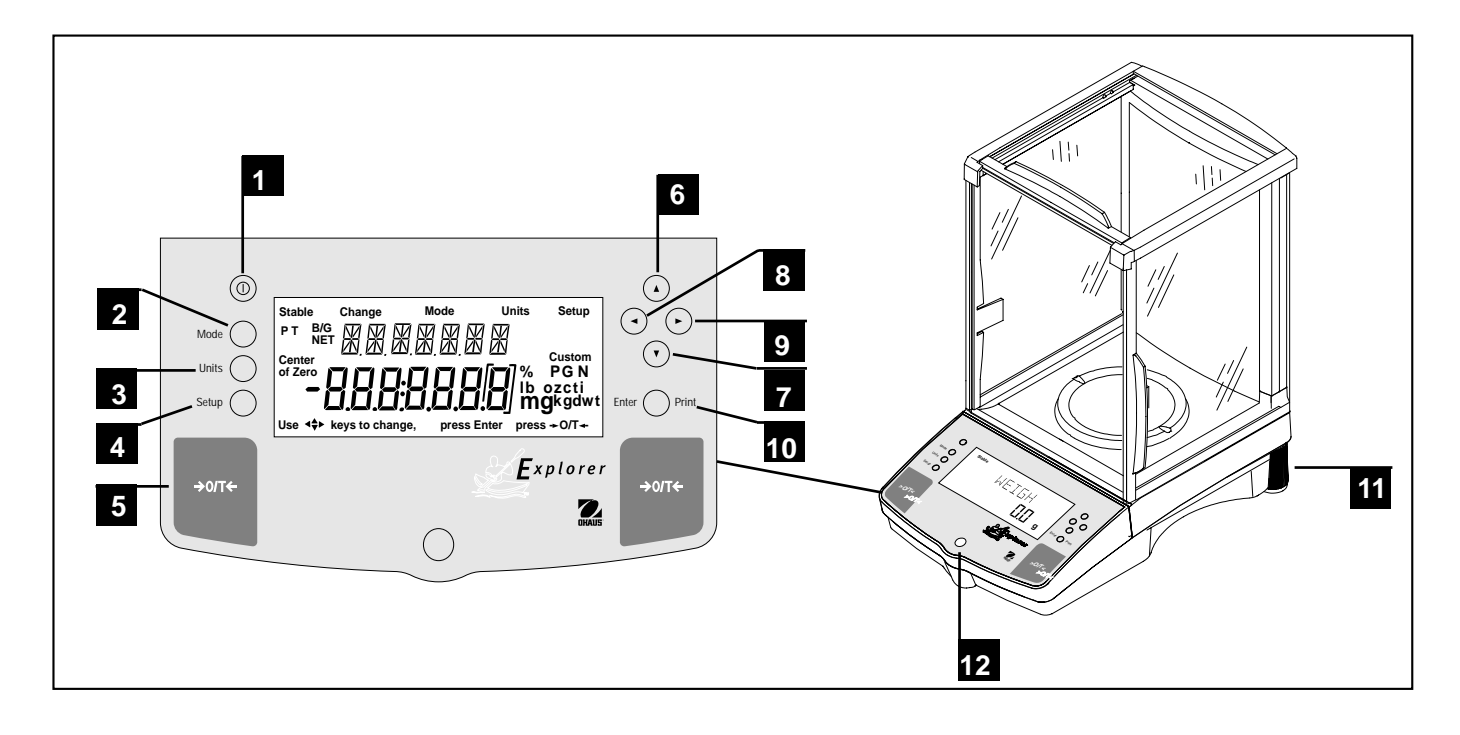

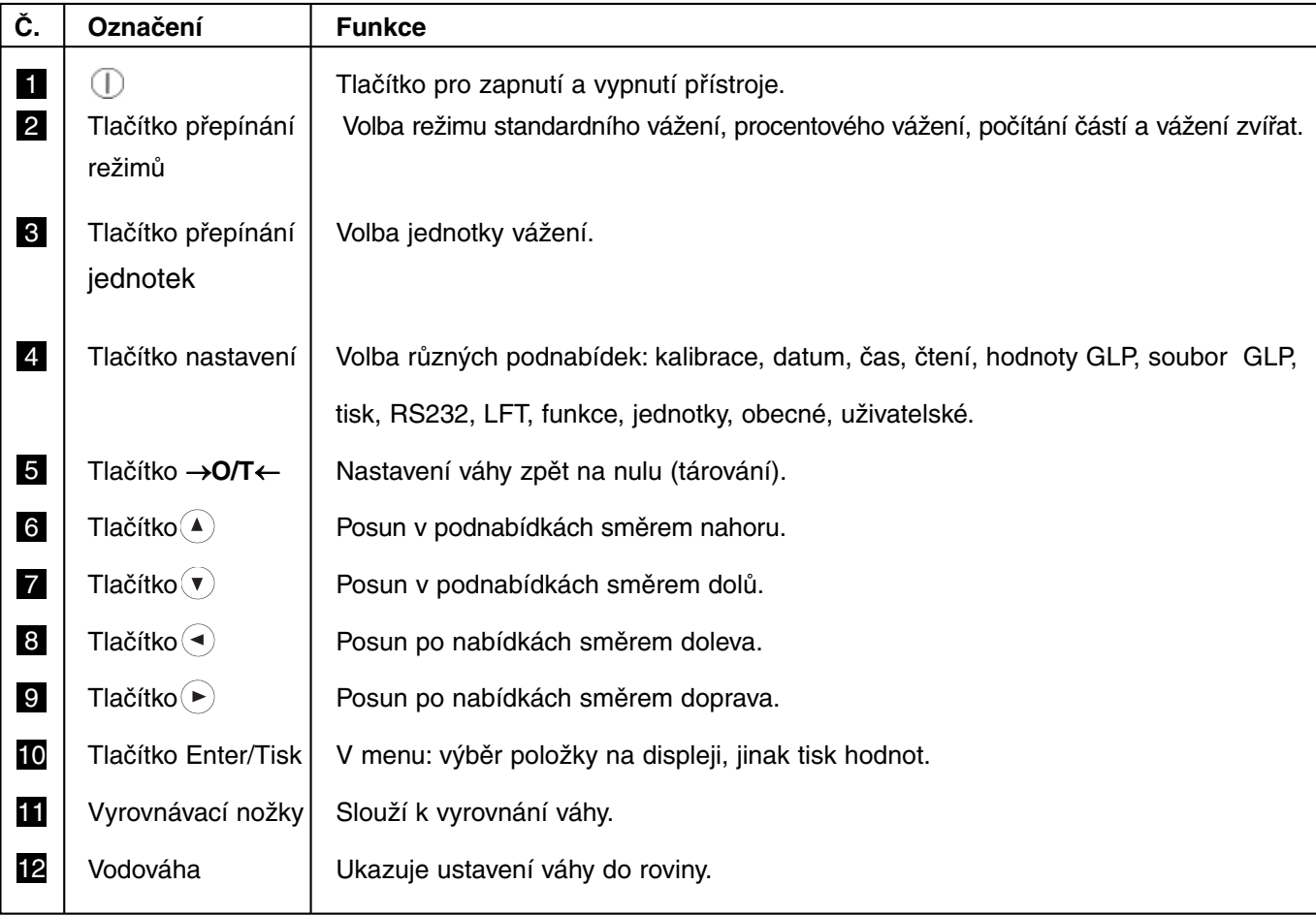

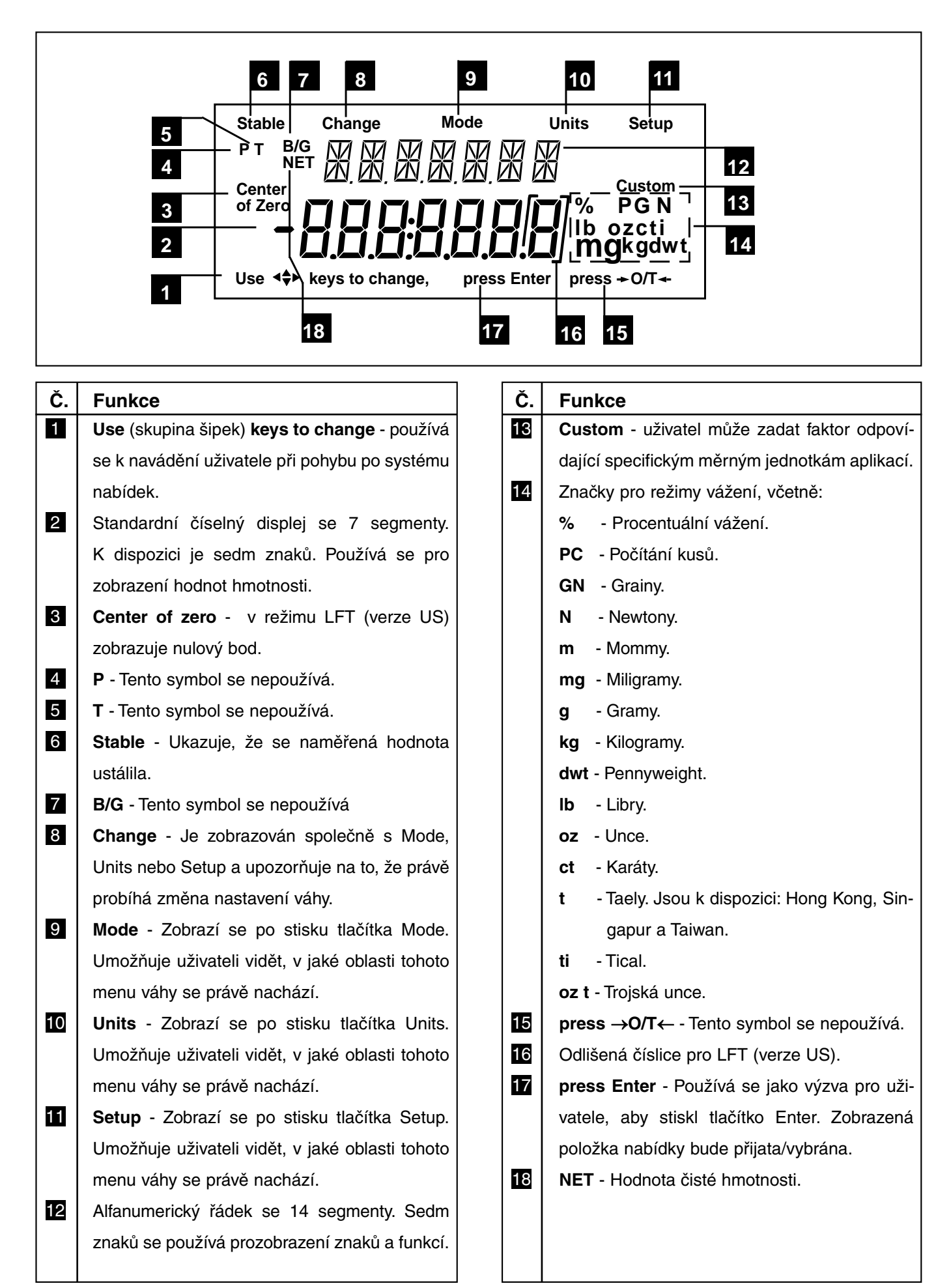

### **1. SEZNAMUJEME SE S VÁHOU**

Tuto část si, prosím, pečlivě přečtěte, protože obsahuje důležité informace pro bezpečný a ekonomický provoz Vaší váhy Explorer.

### **1.1 Úvod**

Děkujeme Vám, že jste se rozhodli zakoupit váhu Explorer od firmy Ohaus. Díky nové modulové konstrukci je možné váhu Explorer přizpůsobit vašim měnícím se požadavkům. Jako příslušenství jsou k dispozici dodatečné a vzdálené displeje, které lze namontovat na stůl, na stěnu nebo na podstavec. Tato váha nabízí vysokou úroveň provozního komfortu a užitečné funkce pro přesná měření. Speciální LC-Displej má velký sedmimístné zobrazení se sedmi segmenty, které zobrazují hodnotu hmotnosti váženého předmětu a sedmimístný displej ve formě britské vlajky (se 14 segmenty), který zobrazuje prvky zvolené v podnabídkách. Kromě toho displej obsahuje anglické pojmy, které označují stav váhy. Šipky na displeji napovídají uživateli, která tlačítka panelu je třeba stisknout, aby byla provedena změna.

Funkce řídících prvků jsou jasně označeny velkými tlačítky táry po obou stranách přední desky. Provoz a nastavení váhy je srozumitelné a jednoduché. Váha Explorer nabízí výběr rozsahů vážení od 62 gramů až 8100 gramů. Je možné také dodat úředně ověřitelné verze.

Výrobcem Vašeho přístroje je společnost OHAUS, přední výrobce přesných vah. Naše servisní oddělení s vyškolenými techniky slouží k tomu, aby vám poskytlo co možná nejrychlejší možný servis v případě, že vaše zařízení bude potřebovat opravu. OHAUS má rovněž oddělení služby zákazníkům, které je připraveno zodpovědět jakékoliv dotazy týkající se aplikací nebo příslušenství.

Tento návod k obsluze byste si měli pečlivě přečíst, abyste mohli plně využít možností, které Vám vaše váha Explorer nabízí.

### **2. INSTALACE**

### **2.1 Vybalení a kontrola standardního vybavení**

Otevřete obal a vyjměte váhu a příslušenství. Zkontrolujte, zda je dodávka kompletní. Ke standardnímu vybavení vaší nové váhy Explorer patří následující příslušenství:

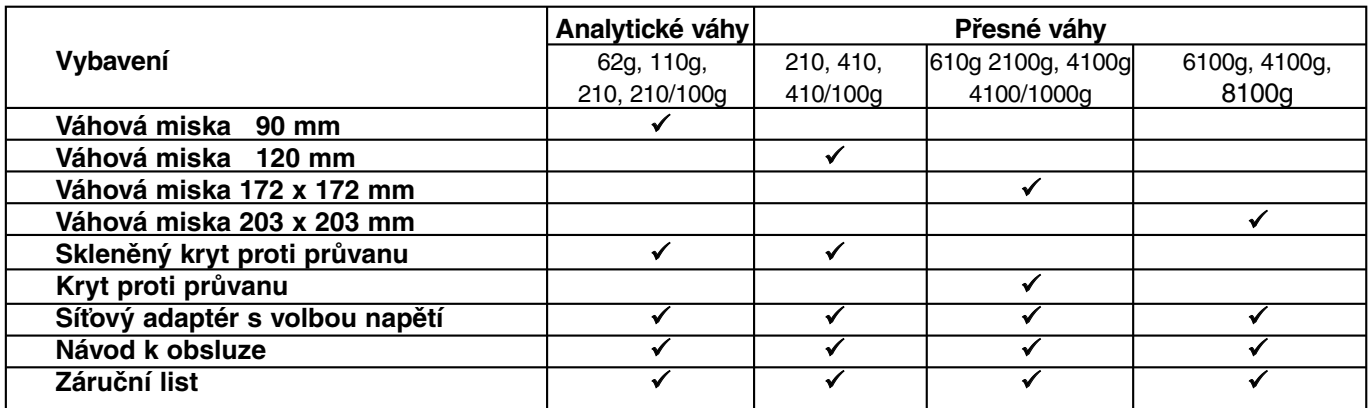

**•** Odstraňte obalový materiál.

- **•** Zkontrolujte zařízení, zda nebylo poškozeno během dopravy. Je-li potřeba něco reklamovat nebo nějaké součásti dodávky chybí, informujte obratem společnost Ohaus nebo svého obchodního zástupce.
- **•** Všechny části obalu uschovejte. Tento obal zaručuje nejlepší možnou ochranu při přepravě vašeho zařízení.

### **2.2 Volba umístění**

Váha by se měla vždy používat v prostředí bez nadměrného proudění vzduchu, korozivních prostředků, vibrací a extrémního kolísání teploty nebo vlhkosti. Tyto faktory mohou ovlivnit váhou naměřené hodnoty.

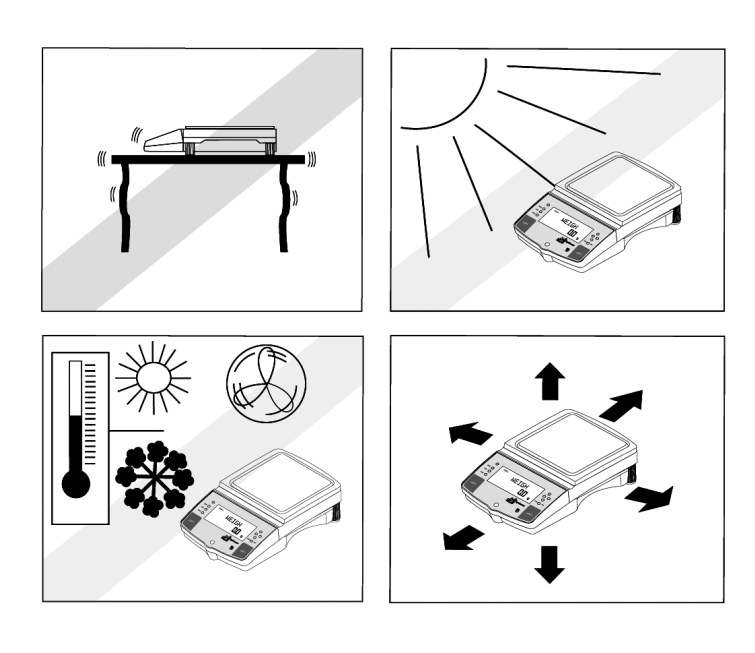

#### **NEINSTALUJTE** váhu:

- **•** V blízkosti otevřených oken nebo dveří, protože zde dochází k proudění vzduchu a k rychlým změnám teploty.
- **•** V blízkosti klimatizace nebo větráků tepla.
- **•** V blízkosti vibrujících, rotujících nebo sem a tam se pohybujících zařízení.
- **•** V blízkosti magnetických polí nebo přístrojů, které generují magnetická pole.
- **•** Na nerovné pracovní ploše.
- **•** Kolem přístroje ponechejte dostatečný prostor, abyste usnadnili jeho obsluhu, a udržujte ho mimo dosah zdrojů sálajících teplo.

### **2.3 Seřízení a vyrovnání váhy**

Předpokladem pro opakovatelnost výsledků je přesně vodorovné umístění a stabilní místo instalace. Pro vyrovnání drobných nepravidelnosti nebo naklonění místa instalace je možné přístroj nivelovat.

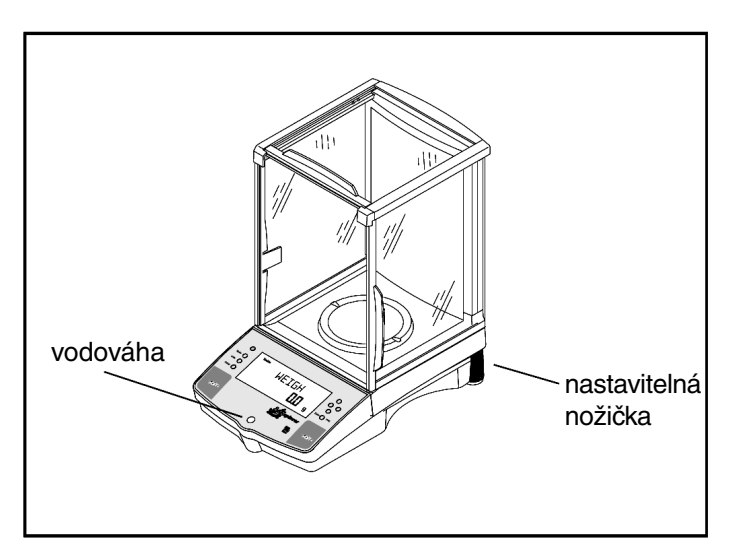

Aby bylo možné váhu přesně vyrovnat do horizontální polohy, je vybavena na čelní straně obslužné konzoly vodováhou a na zadní straně váhy dvěma šroubovatelnými nožičkami.

Postavte váhu na zvolené místo instalace. Seřizujte šroubovatelné nožičky na zadní straně váhy, dokud není vzduchová bublina ve vodováze přesně uprostřed.

**POZNÁMKA:** Přístroj by měl být po každé změně místa instalace vždy znovu vyrovnán.

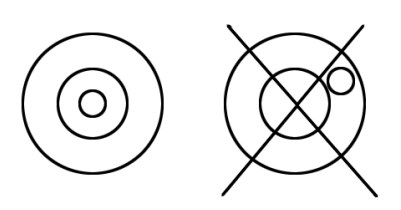

### **2.4 Instalace krycí desky a misky**

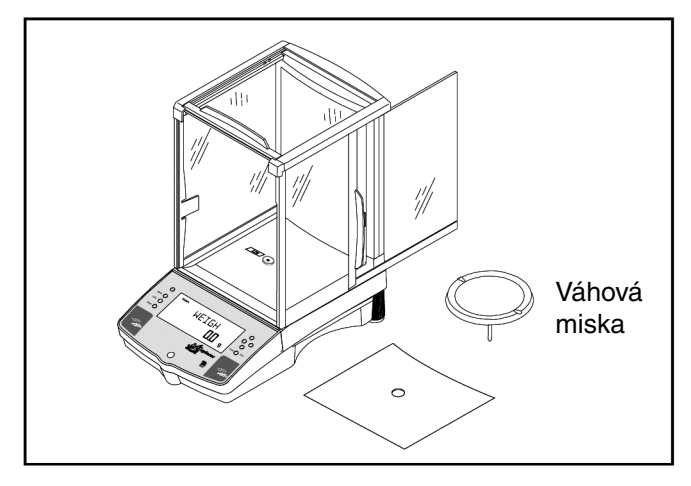

Váhové misky nejsou u dodávek vah s váhovým rozsahem od 62 g do 410 g nainstalovány. U vah, které jsou vybaveny skleněným krytem proti průvanu, vysuňte boční dvířka a váhovou misku usaďte na její místo.

**2.5 Instalace krytu proti průvanu**

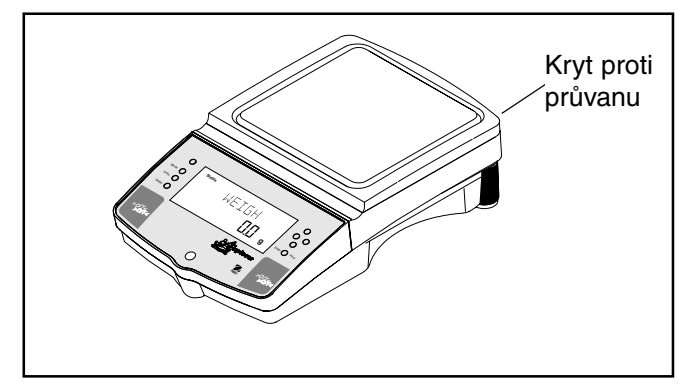

U vah s váhovým rozsahem 610g až 4100g s rozlišením od 0.01 g je namontován nízký kryt proti průvanu, který zabraňuje případnému rušivému působení proudění vzduchu na váhovou misku. Pomocí krytu proti průvanu jsou proudy vzduchu odkloněny vzhůru nad váhovou misku. Ujistěte se, že je kryt proti průvanu pevně usazen.

### **2.6 Připojení zdroje**

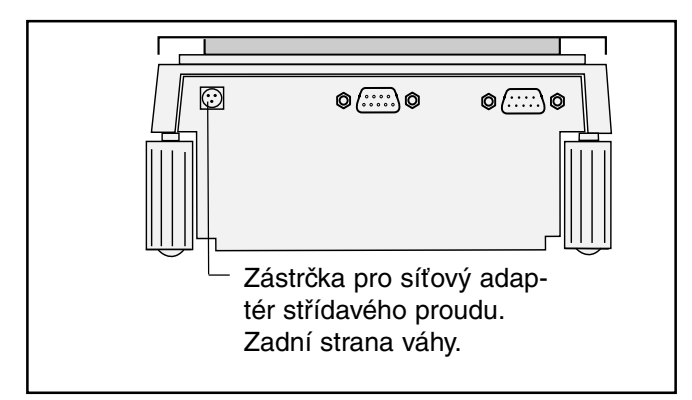

Zapojte síťový adaptér do třípólové zástrčky na zadní straně váhy.

Váha je nyní připravena k provozu.

### **3. OBSLUHA VÁHY**

### **3.1 Nabídka (základní nastavení váhy)**

Váha Explorer má tři základní nabídky; každá z nich se volí pomocí tlačítek na obslužné jednotce označených jako **Mode**, **Units** a **Setup**.

#### **Tlačítko Mode**

Tlačítko Mode umožňuje výběr z následujících čtyř režimů vážení: vážení, procentuální vážení, počítání kusů a vážení zvířat. Tyto režimy jsou aktivovány volbou "on" (zapnuto) nebo "off" (vypnuto), tato volba se provádí v nabídce Setup v podnabídce Mode.

#### **Tlačítko Units**

Tlačítkem Units lze přepínat mezi zvolenými měrnými jednotkami (např. mezi z **g** na **kg**).

#### **Tlačítko Setup**

Stisknutím tlačítka Setup se dostanete do třinácti podnabídek, pomocí kterých můžete váhu nastavit na speciální parametry provozu. Každá z třinácti podnabídek obsahuje nastavení, která může uživatel zvolit. Tučně vytištěné prvky v následující nabídce jsou standardním zastavením váhy z výrobního závodu. To znamená, že pokud jste nabídku Setup neotevřeli, funguje váha v základních nastaveních, které jsou zobrazeny tučně. Níže uvedené podnabídky Setup jsou seřazeny ve stejném pořadí, jako jsou na displeji váhy.

#### START **PODNABÍDKY SETUP**

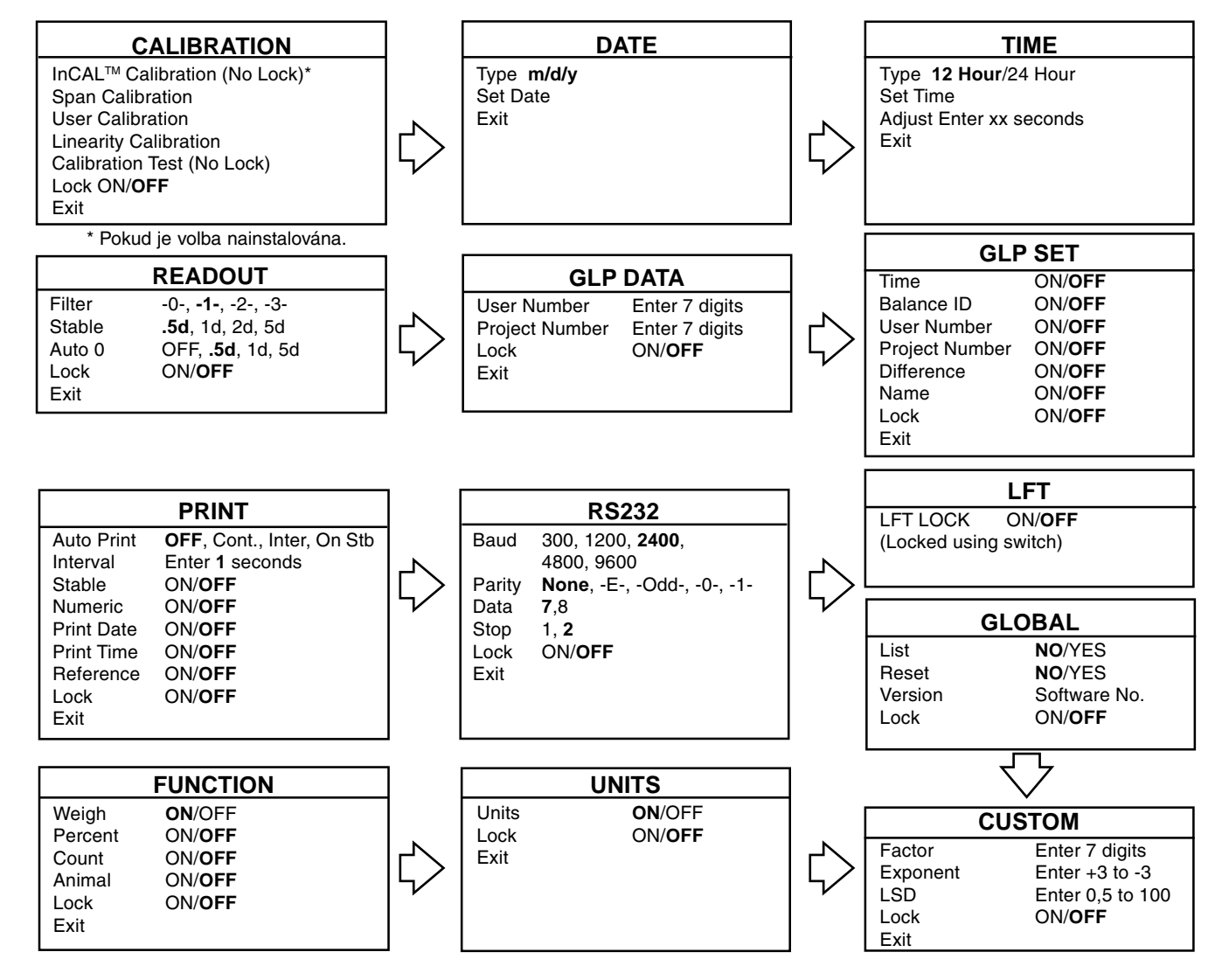

### **3.2 Zapnutí váhy**

Po ukončení instalace je váha Explorer připravena k provozu. Po prvním zapnutí váhy a ukončení její automatické kontroly, může být váha bez nastavení nabídek používána k vážení nebo tárování.

Doporučujeme, abyste si tento návod k obsluze pečlivě pročetli a abyste váhu podle postupů popsaných v kapitole 4 (Nastavení vaší váhy") nastavili na své specifické aplikace a před použitím najustovali.

Váha je přesný měřicí přístroj a bude vám mnoho let sloužit, pokud ji budete udržovat v čistotě a budete s ní zacházet pečlivě. Pokud budete mít s provozem přístroje nějaký problémy nebo budete potřebovat dodatečné informace, obraťte se prosím na náš zákaznický servis.

V této části poprvé otevřete nabídku. Jestliže jste se ještě neseznámili s funkcemi tlačítek na obslužném panelu, nenechejte se znejistit, na displeji uvidíte, jak postupovat dále.

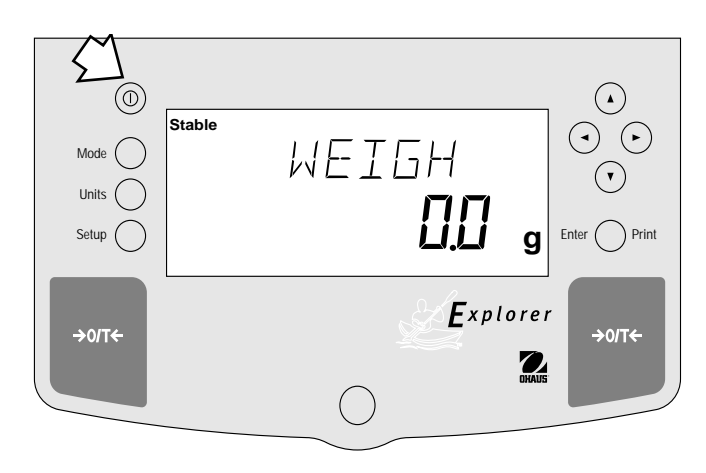

#### **Zapnutí / vypnutí zdroje**

Zapněte váhu tak, že jednou stisknete tlačítko Zapnutí/vypnutí vlevo nahoře na panelu (tlačítko s "I" v kroužku). Pro vypnutí váhy ho stiskněte ještě jednou.

#### **Stabilizace**

Dříve než svou váhu poprvé použijete, dejte jí trochu času, aby se mohla přizpůsobit novému prostředí. Aby se váha zahřála, je třeba ji pouze zapojit do elektrické sítě. Doporučená doba pro zahřívání je 20 minut. Analytické váhy potřebují alespoň 2 hodiny. Vnitřní elektronika váhy je napájena, když je váha připojena na zdroj elektrického proudu.

#### **Justování**

Před tím, než budete pokračovat, přečtěte si odstavec 3.3 a váhu najustujte.

### **3.3 Justování**

Váhy Explorer nabízejí pět metod justování: interní justování (InCALTM), justování rozsahu měření, uživatelské justování (specifické dle uživatele), justování linearity a CalTest™.

- **InCal<sup>™</sup>** Interní justování (InCalTM) váhy se provádí pomocí interního závaží (Je-li nainstalováno.)
	- **POZNÁMKA:** Jestliže je na displeji zobrazeno CAL NOW, pak by měla být váha před dalším vážením znovu najustována.
- **Span** Pomocí justování rozsahu měření bude váha najustována na dvou bodech: na nulovém bodu a na hodnotě hmotnosti blízké nejvyšší zátěži, a/nebo 100% kapacity váhy.
- **• User** -Uživatelská kalibrace je metoda, při níž lze váhu kalibrovat pomocí námé hodnoty hmotnosti a zadáním této číselné hodnoty do váhy.
- **• Linearity** -Justováním linearity se minimalizuje možná odchylka mezi skutečnou hmotností a zobrazenou hodnotou hmotnosti na váze. Jsou používány tři body justovány: nulový bod, hodnota hmotnosti uprostřed rozsahu vážení (50% zátěže) a hodnota hmotnosti blízko maximální zátěže, a/nebo 100% kapacity váhy.
- **• CalTest** -Test justování umožňuje porovnání uložených dat justování se závažím.
- **• Lock** -Blokování. Může být zapnuto nebo vypnuto. V zapnutém stavu jsou volby Span, User a Linearity blokovány a nemohou být použity.

### **3.3 Justování (pokračování)**

#### **Ochrana nabídky Justování**

#### **POZNÁMKY:**

- **•** Aby se zabránilo neoprávněným změnám justování, může být justování blokováno. Jestliže je justování zablokováno, máte přístup pouze k internímu justování (InCalTM), pokud je nainstalováno interní závaží, a k testu justování CalTest.
- **•** Jak nabídku po najustování zablokovat je popsáno v části "Zajištění menu".

#### **Justovací závaží**

Před justováním se přesvědčte o tom, že je k dispozici závaží. Pokud jste s justováním začali a zjistili, že nemáte k dispozici žádné závaží, ukončete nabídku. Zůstanou uchovány hodnoty justování dříve ve váze uložené.V případě potřeby by mělo být provedeno justování, abyste zajistili přesné vážení. Potřebná závaží pro provedení jsou uvedena v následující tabulce.

#### **POZNÁMKA:**

Každý režim justování může být kdykoliv ukončen stiskem tlačítka **Mode**, **Units** nebo **Setup**.

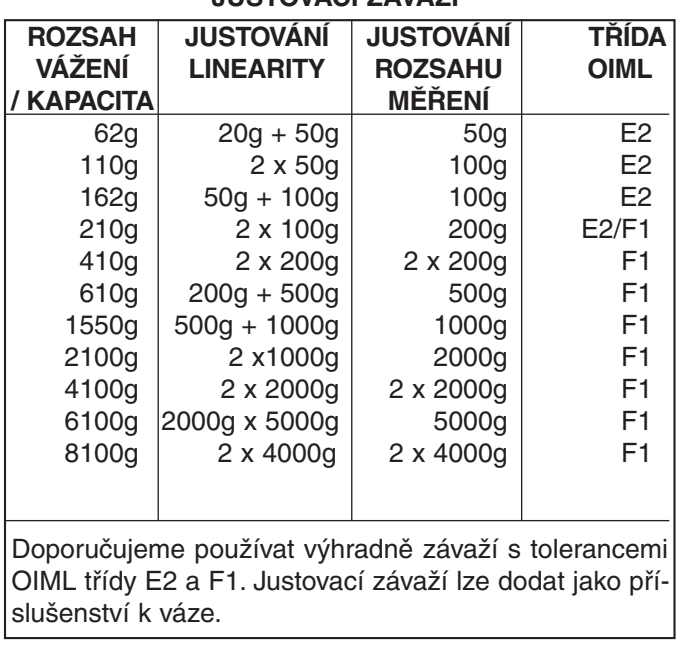

**JUSTOVACÍ ZÁVAŽÍ**

### **3.3.1 Interní justování (InCALTM)**

U vah Explorer vybavených funkcí InCalTM může být justování provedeno interním justovacím závažím. Pokud je potřeba justování váhy provést, zobrazí se na displeji hlášení CAL NOW. Interní justování lze provést kdykoliv, když váha dosáhla provozní teploty.

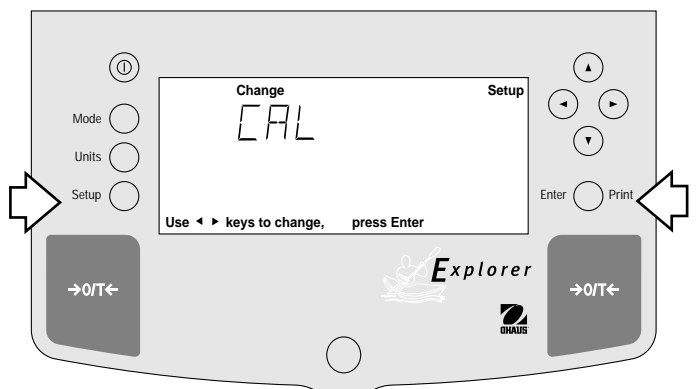

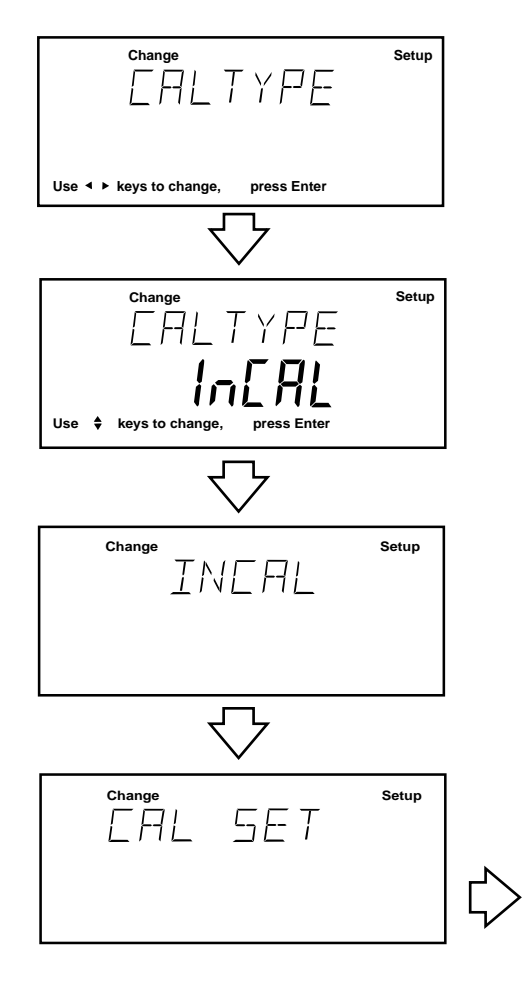

#### **Nastavení**

- **•** Stiskněte tlačítko **Setup**. Zobrazí se CAL.
- **•** Stiskněte tlačítko **Enter**. Zobrazí se CAL TYPE.

#### **POZNÁMKA:**

**Váha nesmí být během justování rušena. Pokud váha zobrazí hlášení UNSTBLE, nemůže nalézt žádnou stabilní hodnotu měření. Váha bude s interním justováním pokračovat, až nalezne stabilní hodnotu měření. Pak automaticky ukončí interní justování.**

**Pokud chcete interní justování předčasně přerušit, stiskněte tlačítko ENTER nebo SETUP.**

**Rušivé vlivy během justování mohou být způsobeny změnami teploty, prouděním vzduchu, vibracemi, apod.**

- **•** Stiskněte tlačítko **Enter**. Zobrazí se CAL TYPE InCAL.
- **•** Stiskněte tlačítko **Enter**. Zobrazí se INCAL.

**POZNÁMKA:** Pokud na váhové misce zůstala ještě nějaká zátěž, zobrazí váha hlášení CLR PAN (odstraňte zátěž z váhové misky). Justování pak bude automaticky pokračovat.

Po několika vteřinách se na displeji zobrazí CAL SET (interní závaží bylo umístěno na své místo a pak opět odstraněno) a displej se vrátí zpět do režimu WEIGH (vážení).

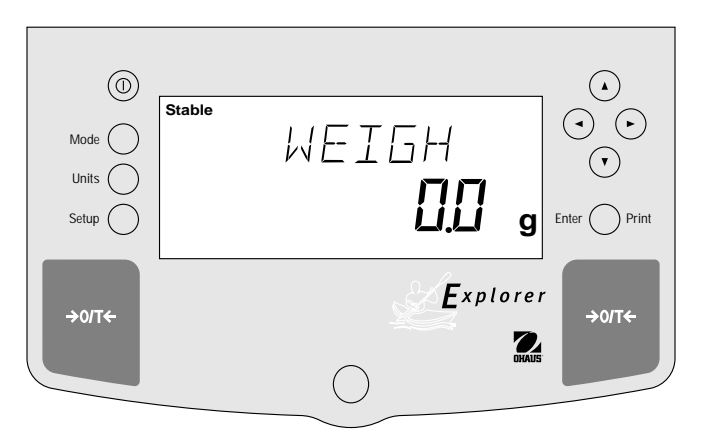

### **3.3.2 Justování rozsahu měření**

Při justování rozsahu měření jsou použity dva justovací body, jeden v nule a druhý ve 100% rozsahu měření, nebo rostoucí hodnoty, které začínají na 25% plné kapacity váhy. Např. u váhy s váživostí 8,1 kg bude pro justování rozsahu měření akceptováno závaží buď 2 kg, 4 kg, 6 kg nebo 8 kg. Hodnoty nižší nebo nacházející se mezi těmito hodnotami nebudou akceptovány, a váha zobrazí svou maximální kapacitu. Příklad ukazuje váhu s váživostí 8,1 kg.

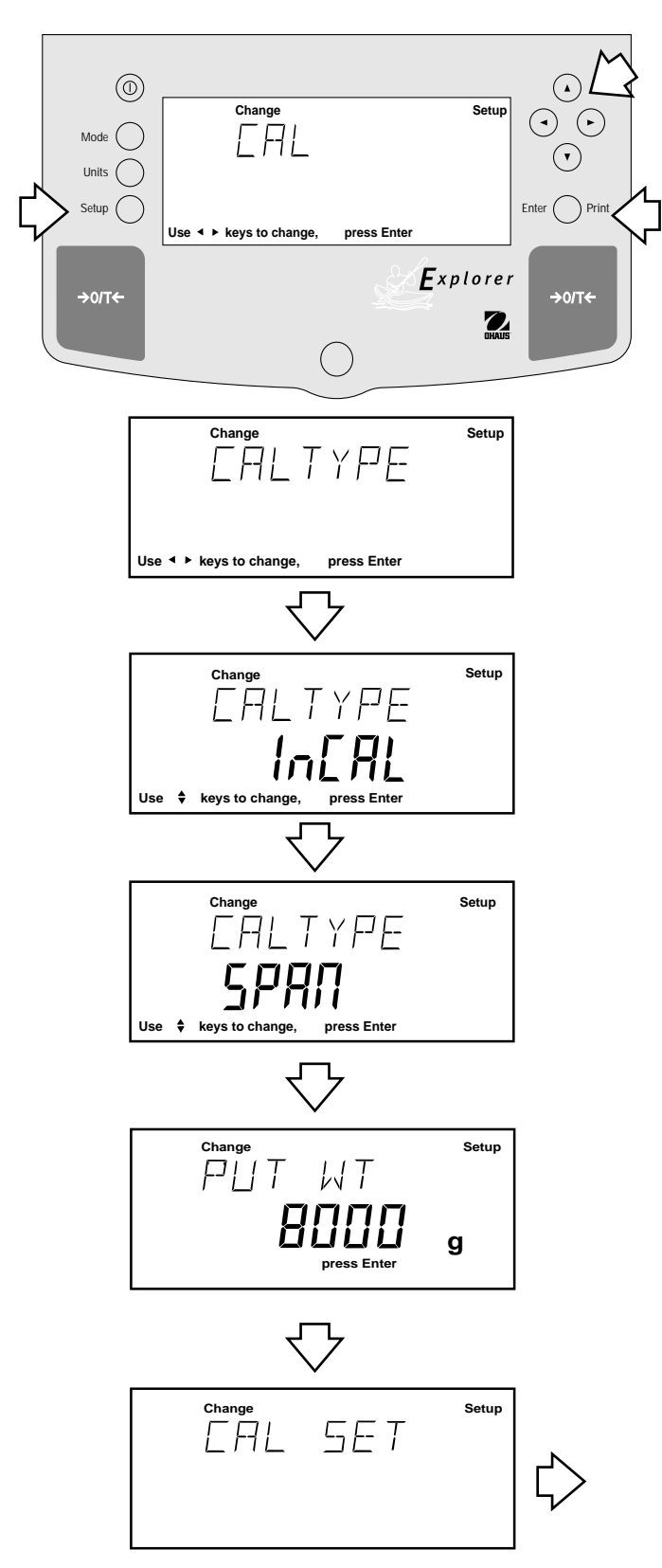

#### **Postup**

- Stiskněte tlačítko **Setup**. Zobrazí se CAL.
- Stiskněte tlačítko **Enter**, zobrazí se CAL TYPE.
- Stiskněte tlačítko **Enter**, zobrazí se CAL TYPE InCAL.
- Stiskněte tlačítko (4), zvolte typ justování (SPAN). Zobrazí se CAL TYPE SPAN.
- Stiskněte tlačítko **Enter**, zobrazí se WORKING (pracuji).

**POZNÁMKA:** Pokud je na váhové misce ještě nějaká zátěž, zobrazí váha CLR PAN (odstraňte zátěž z váhové misky). Justování bude automaticky pokračovat.

- Na displeji se zobrazí PUT WT 8000 g. Zobrazená hmotnost představuje kapacitu váhy při plné zátěži.
- Na váhovou misku položte justovací závaží uvedené hmotnosti.

**POZNÁMKA:** U váhy s váživostí 8.1 kg je možné pro justování rozsahu měření použít závaží o hmotnosti buď 2 kg, 4 kg, 6 kg nebo 8 kg. Hlášení PUT WEIGHT udává hmotnost justovacího závaží, které je na váhové misce.

• Stiskněte tlačítko **Enter**. Zobrazí se WORKING (pracuji). Po několika vteřinách se zobrazí CAL SET, pak se displej vrátí zpět do režimu WEIGH (vážení).

Justování rozsahu měření je dokončeno.

• Odstraňte z váhové misky justovací závaží.

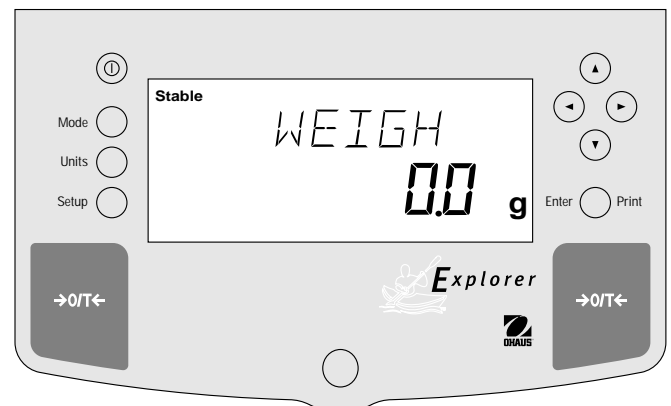

### **3.3.3 Uživatelské justování**

Uživatelské justování se používá tehdy, pokud má být váha najustována závažím se známou hmotnosti. Pokud chcete tuto funkci justování použít, pokračujte následovně:

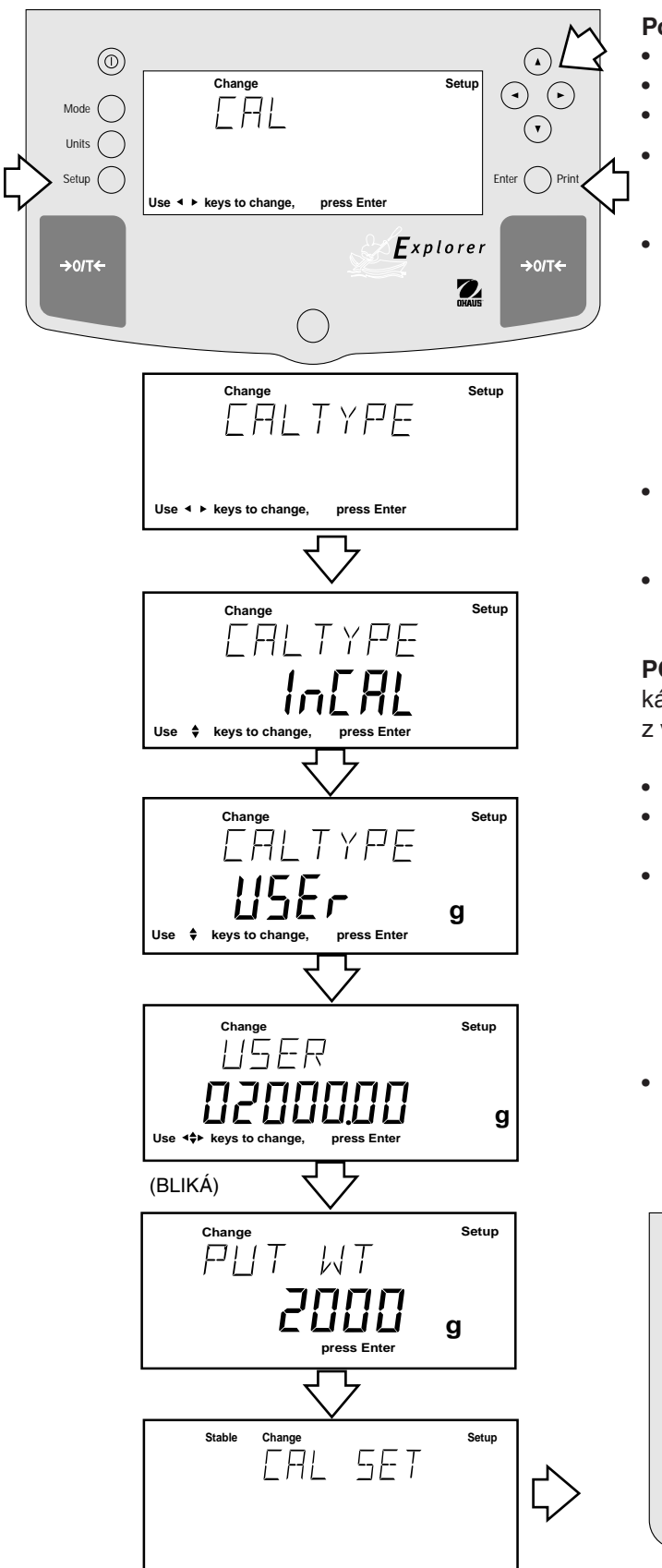

#### **Postup**

- Stiskněte tlačítko **Setup**, zobrazí se CAL.
- Stiskněte tlačítko **Enter**, zobrazí se CAL TYPE.
- Stiskněte tlačítko **Enter**, zobrazí se CAL TYPE InCAL.
- Stiskněte dvakrát tlačítko (4), zvolíte tak typ justování USER.
- Na displeji se zobrazí CAL TYPE USER.
- Stiskněte tlačítko **Enter**. Displej zobrazí poslední zadanou hodnotu justovacího závaží, přičemž bliká první číslice. (V uvedeném příkladu je to 2000 g).
- Stiskněte  $\left(\triangle\right)\left(\triangledown\right)$  a / nebo  $\left(\triangle\right)\left(\triangleright\right)$  a zadejte požadovanou hodnotu hmotnosti. Toto číslo musí představovat alespoň 25 % hodnoty celkového rozsahu měření.
- Stiskněte tlačítko **Enter**. Zobrazí se WORKING (pracuji).

**POZNÁMKA:** Pokud na váhové misce zůstala ještě nějaká zátěž, zobrazí váha CLR PAN (odstraňte zátěž z váhové misky). Justování bude automaticky pokračovat.

- Na displeji se zobrazí PUT WT 2000 g.
- Na váhovou misku položte zadanou zátěž justovacího závaží.
- Stiskněte tlačítko **Enter**. Na displeji se zobrazí WORKING (pracuji). Po několika vteřinách se zobrazí CAL SET, pak se displej vrátí zpět do režimu WEIGH (vážení).

Uživatelské justování je dokončeno.

• Odstraňte z váhové misky justovací závaží.

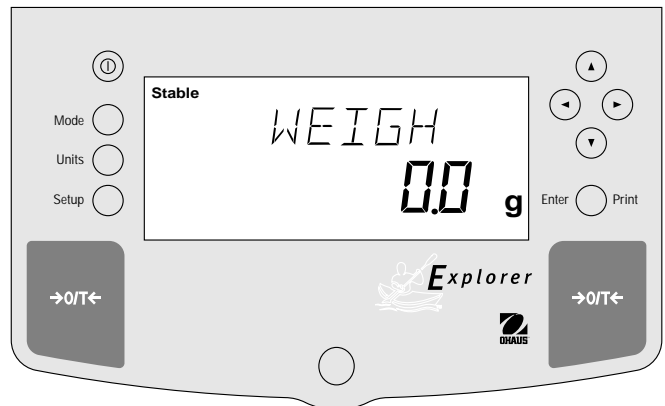

### **3.3.4 Justování linearity**

Při justování linearity jsou používány tři justovací body, v nule, 50% a 100% rozsahu měření váhy. Touto metodou je optimalizována přesnost vážení v celém rozsahu vážení váhy. Jsou použity tři hmotnosti závaží; nula, závaží s hmotností uprostřed rozsahu vážení váhy a závaží s hmotností zadané nejvyšší kapacity váhy nebo blížící se této hodnotě. Příklad uvádí váhu s váživostí 8,1 kg.

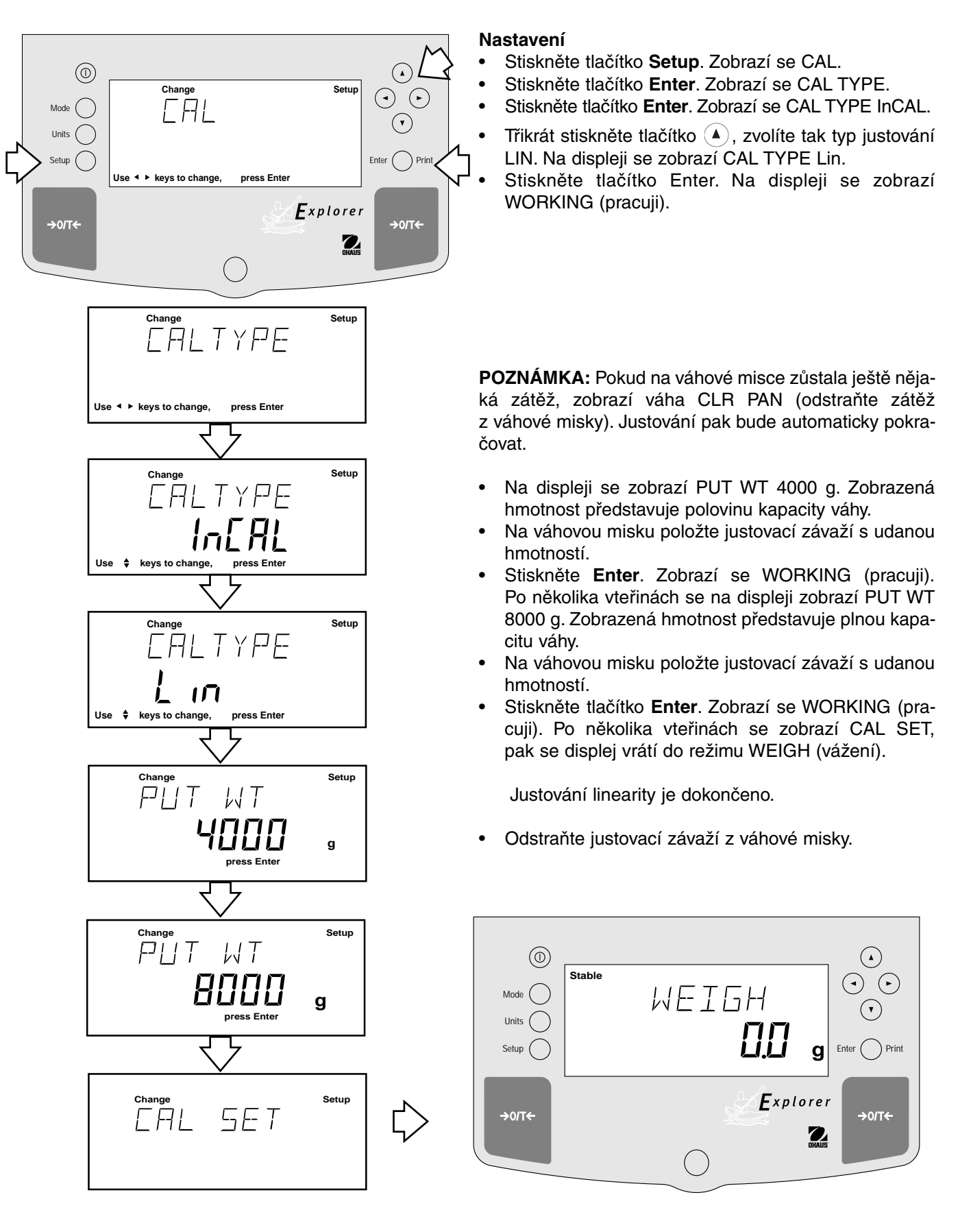

### **3.3.5 Test justování**

Funkce test justování umožňuje pomocí justovacího závaží zkontrolovat poslední justování uložené váze. Příklad ukazuje váhu s váživostí 8,1 kg.

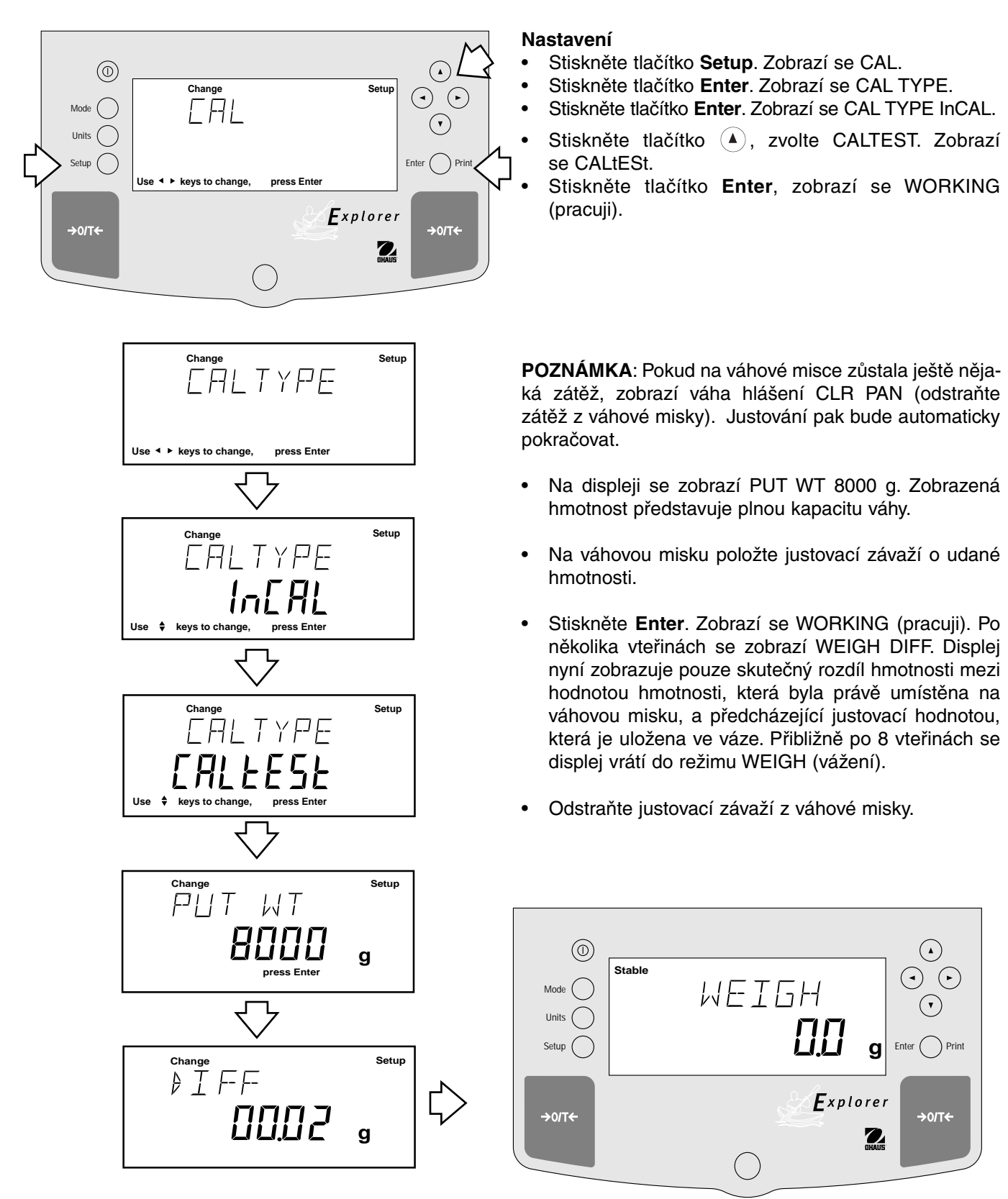

### **3.3.6 GLP-výtisk dat o justování**

Pokud je v nabídce GLP Set zapnuta (ON) příslušná volba, budou GLP-data automaticky po ukončení justování (kalibrace) vytištěna.

#### **Výtisk justování SPAN**

Po provedeném justování SPAN budou všechny zapnuté volby GLP automaticky vytištěny.

#### **Výtisk justování InCAL™**

Po provedení justování InCAL™ budou všechny zapnuté volby GLP automaticky vytištěny.

#### **Výtisk justování linearity**

Po provedení justování linearity budou všechny zapnuté volby GLP automaticky vytištěny.

#### **Výtisk testu justování**

Po provedení testu justování budou všechny zapnuté volby GLP automaticky vytištěny.

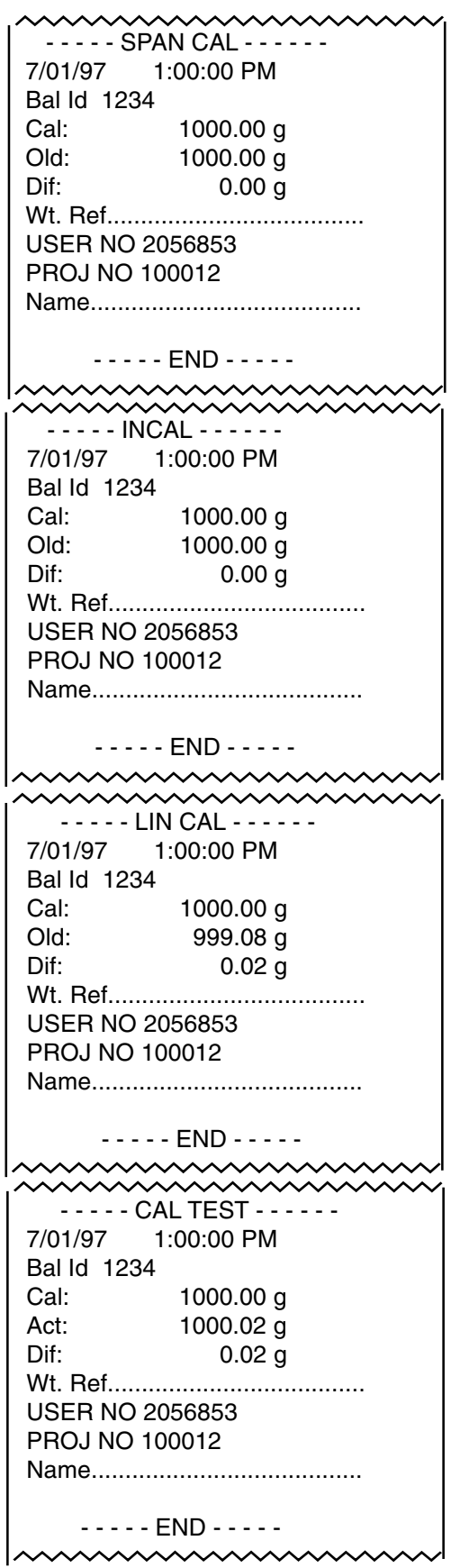

### **3.4 Vážení**

**POZNÁMKA:** U vah Explorer je při dodání uživateli aktivována pouze jednotka hmotnosti gram. Pokud bude potřeba váhu používat s jinými měrnými jednotkami, musí být požadovaná jednotka aktivována. Aktivace jiné měrné jednotky je popsána v kapitole 4.9.

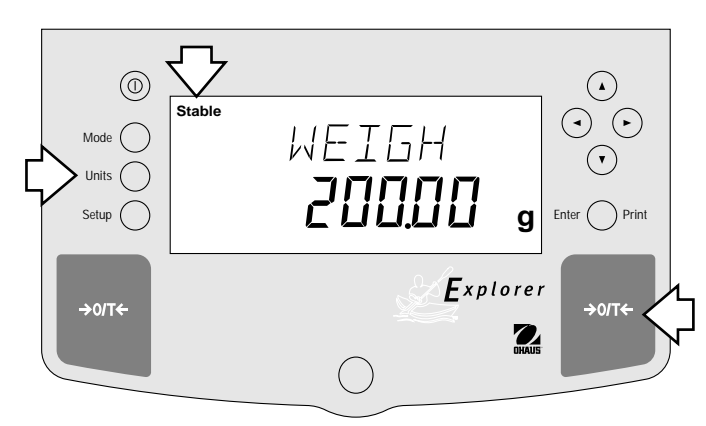

#### **Nastavení**

- Stiskněte →**O/T**←, abyste displej vynulovali.
- Stiskněte tlačítko Units, abyste zvolili měrnou jednotku.
- Stiskněte $\left( \blacktriangleleft \right)$  nebo  $\left( \blacktriangleright \right)$ , zvolte tak požadovanou jednotku hmotnosti.
- Stiskněte **Enter** pro potvrzení.
- Na váhovou misku umístěte předmět nebo materiál, který má být zvážen. Příklad ukazuje zátěž 200 g.
- Než odečtete hodnotu hmotnosti, počkejte, až se objeví indikátor stability ("Stable").

#### **Nula/Tára**

Pokud vážíte zabalený materiál nebo předměty, bude pomocí tárování hmotnost obalu odděleně uložena v paměti váhy od hmotnosti materiálu.

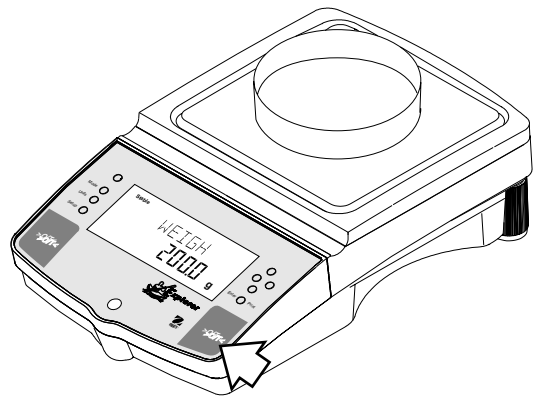

(Příklad Nádoba 200 g.)

#### **Nastavení**

- Stiskněte →**O/T**←, pokud se na váhové misce nenachází žádná zátěž. Váhu tak vynulujete.
- Na váhovou misku položte prázdnou nádobu. Na displeji se zobrazí její hmotnost.
- Stiskněte →**O/T**←. Displej bude chvilku prázdný, dokud nebude dosaženo stabilního odečítání hmotnosti. Pak se zobrazí nula. Hmotnost nádoby je nyní uložena do paměti váhy.
- Do nádoby vložte materiál. Pak bude automaticky zobrazena čistá hodnota hmotnosti materiálu.
- Pokud nádobu a materiál z váhové misky odeberete, zobrazí váha hmotnost nádoby jako zápornou hodnotu. Vytárovaná hmotnost zůstane uložena v paměti tak dlouho, dokud opět nestisknete tlačítko →**O/T**← nebo váhu nevypnete.
- Stiskem →**O/T**← bude váha nastavena zpět na nulu.

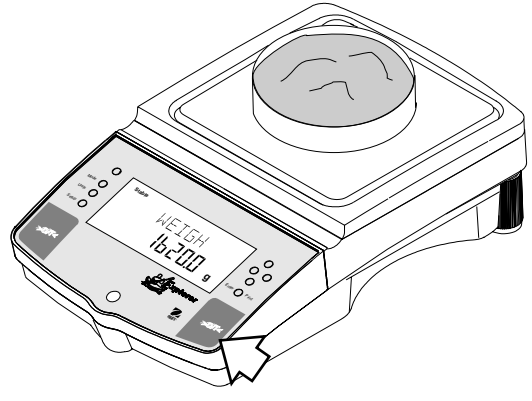

(Příklad Materiál 1620 g.)

### **3.5 Procentuální vážení**

Procentuální vážení je **možné pouze tehdy**, pokud je zapnutá volba "Percent". Procentuální vážení vám umožňuje na váhu položit referenční zátěž a pak další zátěže odečítat jako procentuální hodnotu z referenční zátěže. Položená referenční zátěž může být zobrazena jako libovolná procentuální hodnota v rozsahu od 5% do 100% (v krocích po 1%). Referenční zátěž nemusí bezpodmínečně prezentovat 100%. Následně vážené zátěže, které budou zobrazovány procentuálně k referenční zátěži, jsou omezeny pouze kapacitou váhy. Standardní nastavení pro referenci je 100%. Jak aktivujete procentuální vážení je popsáno v odstavci 4.8.

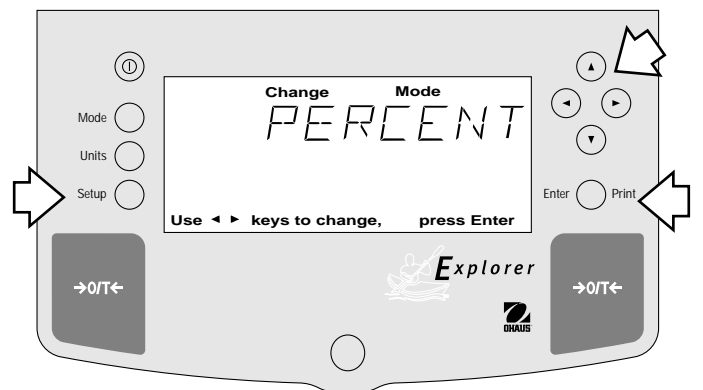

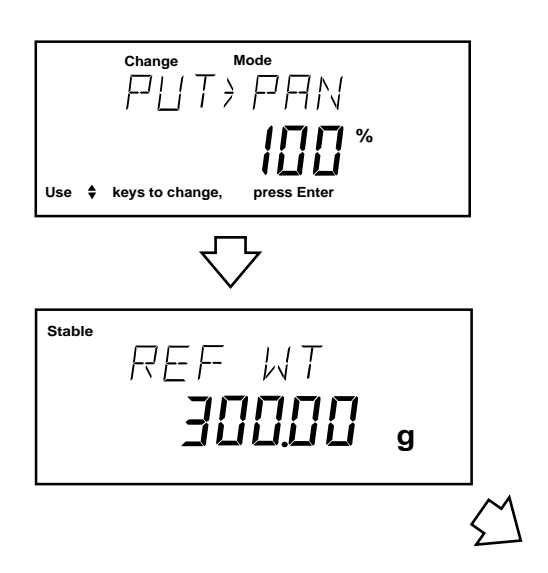

#### **Nastavení**

- Stiskněte tlačítko **Mode**.
- Stiskněte tlačítko (4) nebo (b), dokud se nezobrazí PERCENT.
- Stiskněte tlačítko **Enter**. Zobrazí se PUT>PAN 100%. Jestliže používáte nádobu, může být váha nyní vytárována.
- Na váhovou misku umístěte referenční zátěž.
- Stiskněte tlačítko  $(4)$  nebo  $(v)$  a stanovte procenta referenční zátěže (rozsah procent je od 5 do 100). Tlačítko držte stisknuté, urychlíte tak hledání požadované hodnoty.
- Stiskněte tlačítko **Enter**, abyste uložili nastavení. Zobrazí se WORKING (pracuji) ... vypočítává se referenční hmotnost.

Váha zobrazí referenční hmotnost ve zvolené měrné jednotce po dobu pěti sekund, pak zobrazí počet procent.

• Odstraňte referenční zátěž z váhové misky. Nahraďte ji jinou zátěží. Druhá zátěž se nyní zobrazí v procentech k referenční zátěži.

**POZNÁMKA:** Zobrazení PERCENT (číselné) je funkcí přesnosti váhy a velikosti referenční zátěže. Příklady zobrazení se vztahují na zátěž 300 g na váze s váživostí 8,1 kg.

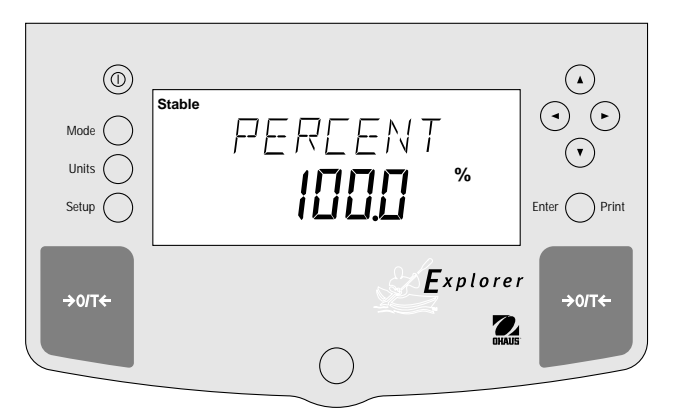

### **3.6 Počítání částí**

Počítání částí je **možné pouze tehdy**, jestliže je v podnabídce "MODE" aktivována volba "Count" a byla zvolena tlačítkem **Mode**. V tomto režimu zobrazuje váha počet kusů položených na váhovou misku. Protože váha určuje množství v závislosti na střední hodnotě hmotnosti jediného kusu, musejí mít všechny kusy přibližně stejnou hmotnost.

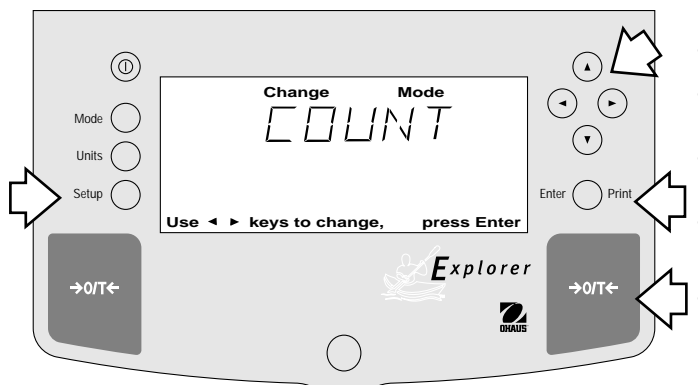

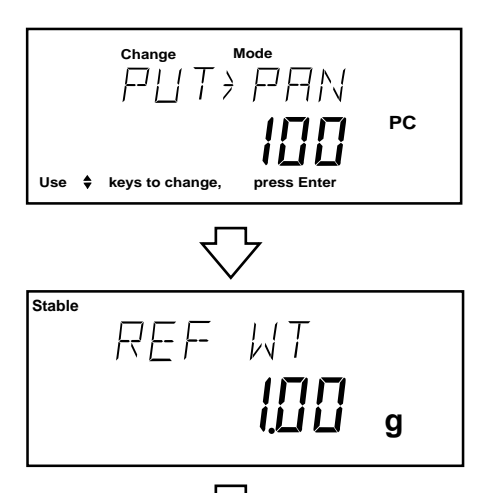

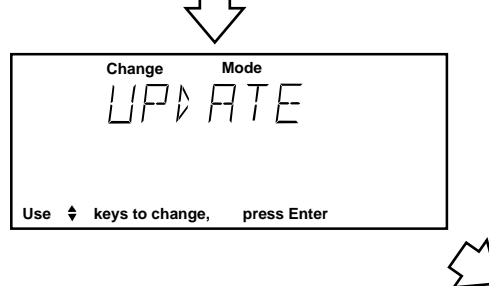

#### **Nastavení**

- Stiskněte tlačítko **Mode**.
- Stiskněte tlačítko (•) nebo (•), dokud se na displeji nezobrazí COUNT.
- Potvrďte stiskem tlačítka **Enter** a na displeji se zobrazí PUT>PAN 100 PC.
- Pokud je potřeba váhu vytárovat, stiskněte tlačítko →**O/T**←.
- Stiskněte tlačítko  $\left( \triangle \right)$  nebo  $\left( \mathbf{v} \right)$  a zvolte referenční množství. Referenční množství je volitelné od 5 do 1000 ks.
- Stiskněte tlačítko **Enter**, abyste uložili nastavení, zobrazí se WORKING (pracuji).
- Položte referenční kusy na váhovou misku.

Váha ukazuje po dobu 5 vteřin referenční hmotnost jednoho kusu a pak celkový počet referenčních kusů na váhové misce.

• Položte kusy, které chcete spočítat, na váhovou misku. Váha ukazuje počet kusů.

#### **Optimalizace (Update)**

Optimalizace (Update) je funkce, která umožňuje přikládání dalších kusů na váhovou misku, jejichž počet je vyšší než počet kusů původního referenčního množství, ale menší než trojnásobek první referenční hmotnosti. Tato funkce zvyšuje přesnost měření.

- Na váhovou misku položte referenční množství, které je minimálně dvojnásobkem, ale ne více než trojnásobkem původního referenčního množství.
- Stiskněte tlačítko **Mode**, zobrazí se COUNT.
- Stiskněte tlačítko **Enter**, zobrazí se UPDATE.
- Stiskněte tlačítko **Enter**, zobrazí se WORKING, pak se zobrazí referenční hmotnost a po ní nové referenční množství.

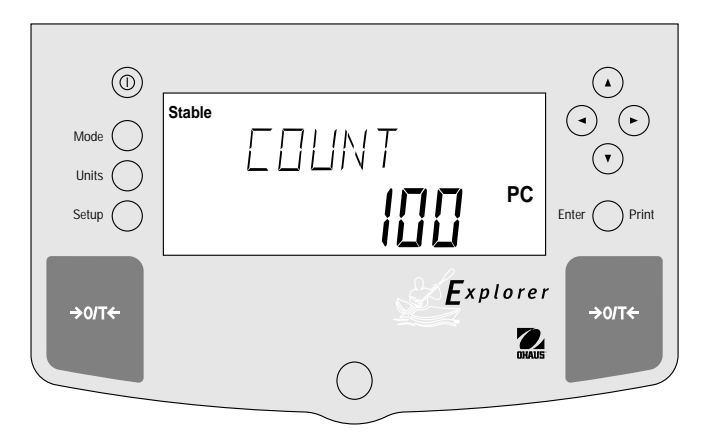

### **3.7 Vážení zvířat**

Vážení zvířat je **možné pouze tehdy**, jestliže je v podnabídce "MODE" aktivována volba "Animal".

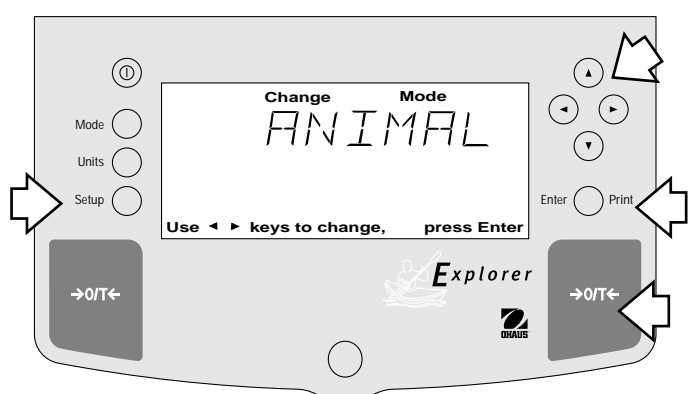

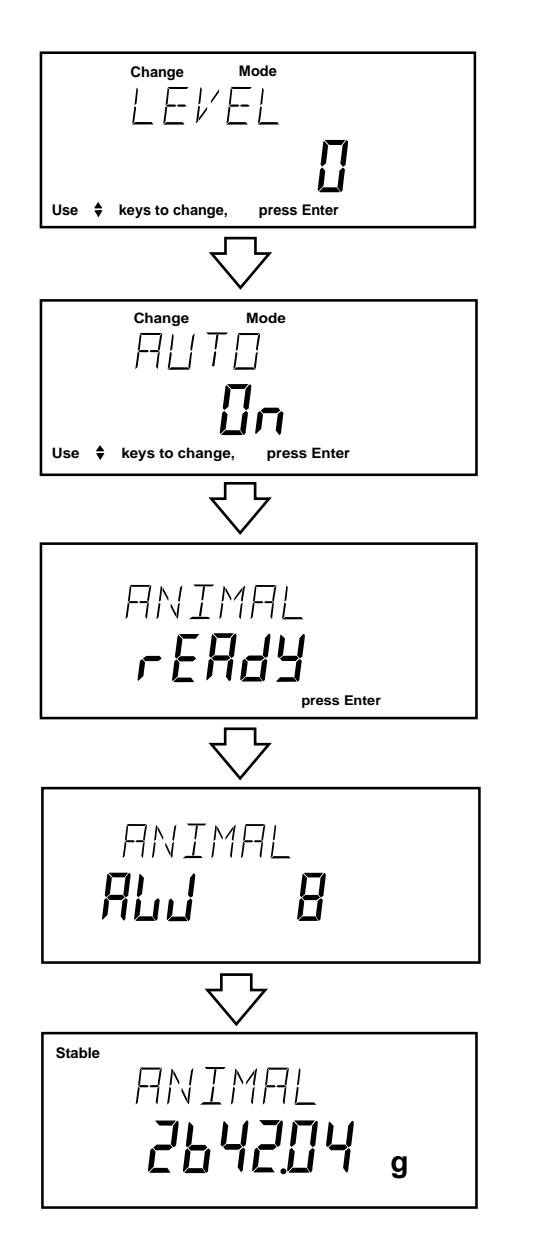

#### **Nastavení**

- Stiskněte tlačítko **Mode**.
- Stiskněte tlačítko  $\blacktriangleleft$  nebo  $\blacktriangleright$ , dokud se na displeji nezobrazí ANIMAL.
- Stiskněte tlačítko  $\left( \blacktriangle \right)$  nebo  $\left( \blacktriangledown \right)$ , abyste nastavili stupeň filtru na 0, 1, 2 nebo 3. Stupeň 0 reprezentuje neaktivní subjekt, stupeň 3 je používán pro velmi aktivní subjekt.
- Potvrďte stiskem tlačítka **Enter**. Na displeji se zobrazí AUTO ON.
- Stiskem tlačítka  $\left( \blacktriangle \right)$  nebo  $\left( \blacktriangledown \right)$  zvolte AUTO ON nebo OFF.
- Nastavení uložte stiskem tlačítka **Enter**.

Pokud je funkce AUTO zapnuta, mohou být po sobě váženy různé subjekty bez spotřeby stisknutí jakéhokoliv tlačítka. Když váha zobrazuje READY, umístěte jednoduše subjekt na váhovou misku.

#### **Spuštění cyklu vážení zvířat**

- Pokud je to zapotřebí, položte na váhovou misku nádobu na zvíře.
- Stiskem tlačítka →**O/T**← nádobu vytárujte. d
- Na váhovou misku umístěte subjekt.
- Jestliže je funkce AUTO zapnuta, cyklus vážení zvířat se spustí automaticky.
- Stiskem tlačítka **Enter** cyklus vážení zvířat spustíte.  $\tau$ <sup> $\sim$ </sup>

#### **Během cyklu vážení zvířete**

• Displej odpočítává do AW0.

#### **Ukončení cyklu vážení zvířat**

• Váha zobrazuje hmotnost, dokud není zvíře odebráno z váhové misky.

**W**

**T**

### **3.8 Datový výstup**

Pro výstup dat na externí počítač nebo tiskárnu musejí být nejprve nastaveny parametry rozhraní a volby tiskárny v nabídce Setup. Popis postupu naleznete na straně 23 pod nastavením v nabídce Tisk (Print) a na straně 25 u RS232 nastavení komunikace.

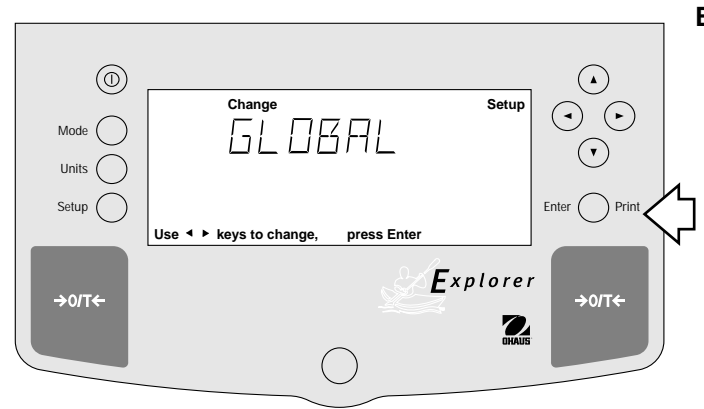

#### **Nastavení E**

• Stiskněte tlačítko **Print**. Po každém stisku tlačítka **Print** budou na externí tiskárně nebo počítači prezentována data, pokud pokud není zapnuta funkce "automatický tisk". V tomto případě bude výstup dat probíhat průběžně, buď ve stanovených intervalech nebo pokaždé, když bude dosaženo stabilní hodnoty.

Příklad datového výstupu

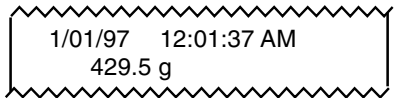

Příklady datových výstupů jsou uvedeny v kapitole 4.5, strana 23 - 24. Konfigurace tisku se provádí v menu tiskárny.

### **4. Nastavení vaší váhy**

### **4.1 Nastavení datumu a času**

Ve vaší váze Explorer je k dispozici datum a čas, které můžete vidět na svém počítači nebo si je vytisknout na externí tiskárně. Pokud svůj nov přístroj poprvé uvádíte do provozu, měli byste zadat aktuální datum a čas. Tato nastavení zůstanou uchována, dokud bude váha připojena na zdroj elektrického proudu.

#### **Datum**

"Date" je funkce, pomocí které může být váha nastavena na zobrazení datumu podle normy USA nebo evropské normy. U americké normy je na prvním místě měsíc, pak den a rok, na výtisku jsou odděleny "/". U evropské normy je první den, pak měsíc a rok, jsou odděleny tečou. Přednastaven je **standard USA**.

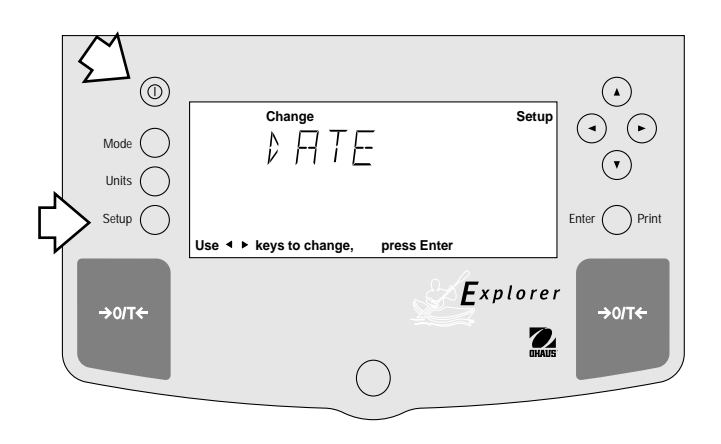

#### **Čas**

"Time" je funkce, která umožňuje nastavení váhy na aktuální čas buď podle normy USA (12-ti hodinové periody) nebo podle evropské / vojenské normy (24 hodinové periody). Přednastaven je **standard USA**.

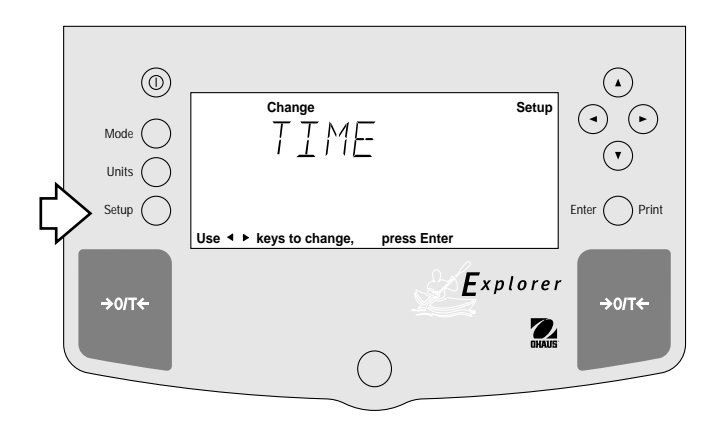

#### **Postup**

- Stiskněte tlačítko **Setup**. Zobrazí se CAL.
- Stiskněte tlačítko  $\blacktriangleleft$  nebo  $\blacktriangleright$  a v nabídce vyberte "Date".
- Stiskněte tlačítko **Enter**. Zobrazí se TYPE.
- Stiskněte tlačítko **Enter**, zobrazí se SET M d y, d M y, y M d, M y d, y d M nebo d y M.
- Stiskem tlačítka  $\left( \blacktriangle \right)$  nebo  $\left( \blacktriangledown \right)$  vyberte typ datumu.
- Stiskněte tlačítko **Enter**, zobrazí se SAVED (uloženo) a pak SET (nastavit).
- Stiskněte tlačítko **Enter**. Zobrazí se SAVED, potom se na displeji objeví SET.
- Stiskněte tlačítko **Enter**. První číslice datumu bliká.
- Zadejte pomocí tlačítek se šipkami správné datum.
- Když je správné datum zadáno, stiskněte tlačítko **Enter**. Na displeji se krátce zobrazí SAVED, potom EXIT.
- Stiskněte tlačítko **Enter**. Váha se vrátí zpět do režimu vážení.

#### **Nastavení**

- Stiskněte tlačítko **Setup**. Zobrazí se CAL.
- Stiskněte tlačítko  $\left( \bullet \right)$  nebo  $\left( \bullet \right)$  a zvolte v nabídce "Time".
- Stiskněte **Enter**. Zobrazí se TYPE.
- Stiskněte **Enter**. Zobrazí se TYPE 12 hr.
- Stiskem tlačítka  $\left($  nebo  $\left($   $\mathbf{v}\right)$  zvolte 12 hr nebo 24 hr.
- Stiskněte **Enter**. Na displeji se krátce zobrazí SAVED,
- potom se objeví na displeji SET.
- Stiskněte **Enter**. SET a čas blikají.
- Zadejte pomocí tlačítek se šipkami správný čas.
- Po zadání správného času stiskněte **Enter**. Na displeji se krátce zobrazí SAVED, potom se objeví EXIT.
- Stiskněte **Enter**. Váha se vrátí zpět do režimu vážení.

Na interních hodinách váhy mohou vznikat posuny až ± 60 vteřin za měsíc. Opakujte prvních sedm kroků. Na displeji se zobrazí ADJUST. Pomocí tlačítek se šipkami zadejte korekci času a stiskněte tlačítko **Enter**.

### **4.2 Přizpůsobení místu instalace**

Nabídka "Readout" slouží k přizpůsobení váhy na okolní podmínky. Obsahuje čtyři podnabídky: **Stable, Auto 0, Filter, Lock** a **Exit**. Funkcí "Lock" můžete zabezpečit parametry a nastavení váhy.

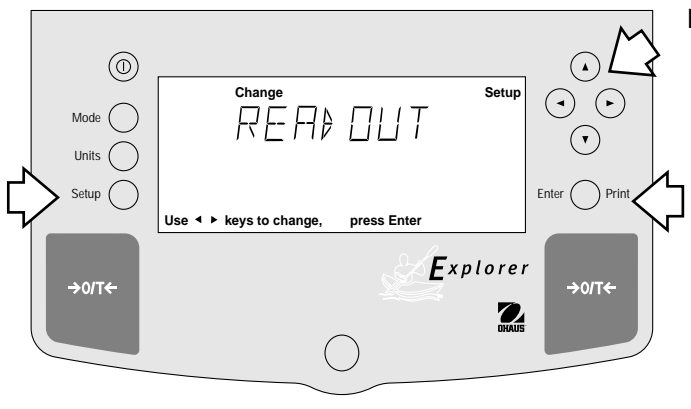

#### **Postup E**

Pokud chcete zvolit některou z podnabídek nabídky Readout, postupujte následovně::

- Stiskněte tlačítko **Setup**. Zobrazí se CAL.
- Držte stisknuté tlačítko (◄) nebo (►), ddokud se nezobrazí READOUT.
- Potvrďte stiskem tlačítka **Enter**.
- Držte stisknuté tlačítko  $\left( \blacktriangle \right)$  nebo  $\left( \blacktriangledown \right)$ , okud se nezobrazí STABLE, AUTO 0, FILTER, LOCK nebo EXIT.
- Potvrďte stiskem tlačítka **Enter**.
- Stiskněte tlačítko (<) nebo a zvolte požadované nastavení nabídky.
- Stiskněte tlačítko **Enter**, zobrazí se SAVED.
- Stiskněte tlačítko  $\blacktriangleleft$  nebo $\blacktriangleright$ č, abyste mohli pokračovat nebo ukončete nastavení volbou **EXIT**.
- Stiskněte tlačítko **Enter**, abyste nastavení uložili.

#### **Stabilita**

Rozsah stability určuje výsledky vážení. Aby byl zapnut indikátor stability, musejí se tyto výsledky po určitý čas pohybovat v rámci přednastavených hranic tolerance. Pokud zobrazená hmotnost povolený rozsah překračuje, zapne se indikátor na OFF a signalizuje tak nestabilní stav. Nastavení z výrobního závodu je uvedeno tučným písmem.

#### **.5 d Nejmenší rozsah: Indikátor stability je zapnutý pouze tehdy, je-li zobrazená váha v rozmezí 5 dílků.**

- 1 d Zmenšený rozsah.
- 2 d Běžný rozsah.
- 5 d Rozšířený rozsah, indikátor stability je zapnutý dokonce i tehdy, jestliže se zobrazená váha mírně mění.

Pokud je rozhraní RS232 nakonfigurováno tak, že jsou vytištěna pouze stabilní data, určuje rozsah stability také datový výstup. Zobrazená data budou poskytnuta k výstupu pouze tehdy, pokud se budou nacházet ve zvoleném rozsahu stability.

#### **Automatické nulování**

Funkce "Auto-Zero" minimalizuje vlivy na zobrazení nuly, jako např. kolísání teploty. Váha koriguje zobrazení nuly, dokud není překročena prahová hodnota. Nastavení z výrobního závodu je zvýrazněno tučným písmem.

- OFF Vypíná automatickou nulu.
- **.5 d Nastavuje práh na .5 dílků.**
- 1 d Nastavuje práh na 1 dílek.
- 3 d Nastavuje práh na 3 dílky.

#### **Filtr**

Filtr kompenzuje vibrace nebo silné proudění vzduchu. Nastavení z výrobního závodu je zvýrazněno tučným písmem.

- -0- snížená stabilita, nejkratší stabilizační doba
- **-1- běžná stabilita, běžná stabilizační doba**
- -2- větší stabilita, delší stabilizační doba
- -3- maximální stabilita, nejdelší stabilizační doba.

#### **Blokování**

Blokování ON/OFF lze změnit pouze tehdy, je-li blokovací spínač hardwaru nastavený na OFF/neaktivní. Nabídka je uzamčená, jestliže je blokování nabídky a blokovací spínač nastaveno na ON. Jestliže je funkce blokování zvolena a zapnuta, budou blokována všechna zadání v nabídce Readout. V blokovaném stavu mohou být data v nabídce prohlížena, ale nelze je měnit. Při nastavení na OFF mohou být zadání měněna. Blokování je přednastaveno na OFF.

### **4.3 Data GLP (Dobrá laboratorní praxe)**

Podnabídka "GLP Data" umožňuje uložení identifikačního čísla uživatele (7 číslic) a/nebo čísla projektu (7 číslic). Když je do váhy zadáno identifikační číslo a číslo projektu a pokud je v podnabídce "GLP Set" tato volba zapnuta, jsou tato čísla k dispozici na výtiscích. Rovněž je k dispozici funkce blokování, kterou je blokováno identifikační číslo uživatele a číslo projektu.

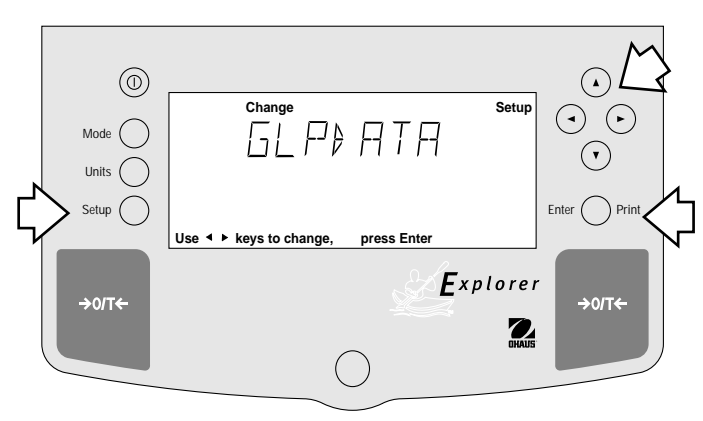

#### **Nastavení**

Pokud chcete zvolit libovolnou položku z nabídky "GLP Data", postupujte následujícím způsobem:

- Stiskněte tlačítko **Setup**. Zobrazí se CAL.
- Držte stisknuté tlačítko  $\blacktriangleleft$  nebo  $\blacktriangleright$  , dokud se nezobrazí GLP DATA.
- Potvrďte stiskem tlačítka **Enter**.
- Držte stisknuté tlačítko  $\left( \bullet \right)$  nebo  $\left( \bullet \right)$ , dokud se nezobrazí USER NO, PROJ NO, LOCK nebo EXIT.
- Potvrďte stiskem tlačítka **Enter**.
- Stiskněte tlačítka  $\left( \bullet \right)$  nebo  $\left( \bullet \right)$  , dle instrukcí na displeji a zadejte sedmimístné číslo jako ID číslo uživatele.
- Potvrďte stiskem tlačítka **Enter**.
- Držte stisknuté tlačítko  $\blacktriangleleft$  nebo  $\blacktriangleright$ , dokud se nezobrazí USER NO, PROJ NO, LOCK nebo EXIT.
- Potvrďte stiskem tlačítka **Enter**.
- Stiskněte tlačítka  $\left( \bigbullet \right)$  nebo  $\left( \bigbullet \right)$  dle instrukcí na displeji a zadejte sedmimístné číslo jako číslo projektu.
- Potvrďte stiskem tlačítka **Enter**.
- Stiskněte tlačítko  $\blacktriangleleft$  nebo  $\blacktriangleright$  a zvolte LOCK nebo EXIT.
- Stiskem tlačítka **Enter** nastavení uložíte.

### **4.4 Soubor dobré laboratorní praxe (GLP)**

Podnabídka "GLP Set" umožňuje výběr a výtisk času, identifikačního čísla váhy, identifikačního čísla uživatele, čísla projektu, nastavených a jmenovitých dat, které je potřeba vytisknout. Pokud jsou zvolené položky nastaveny na ON, nebudou zobrazovány. Standardní nastavení je OFF. Pokud je používána externí tiskárna, všechny položky jsou nastaveny na ON a váha je najustována, provede se výtisk dat o justování pro kontrolní účely a datum a čas se zobrazí. (Prosím dbejte na to, že ID číslo uživatele a číslo projektu musejí být v podnabídce "GLP Data" zadána dříve, než budou dána k dispozici pro datový výstup.)

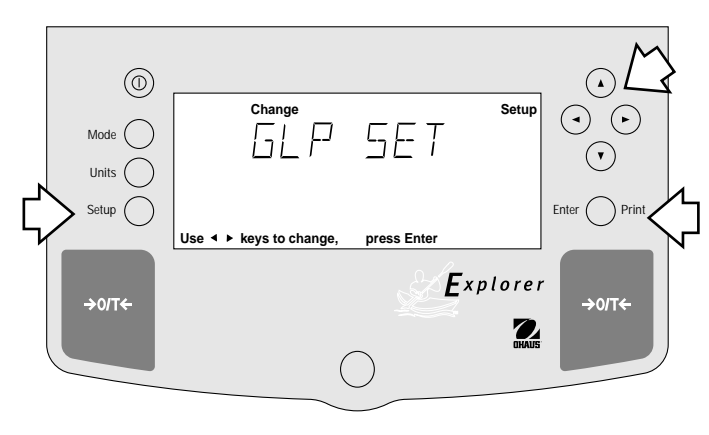

#### **Nastavení**

Abyste si mohli zvolit libovolnou položku z nabídky GLP Set (soubor GLP), postupujte následujícím způsobem:

- Stiskněte tlačítko **Setup**. Zobrazí se CAL.
- Držte stisknuté tlačítko  $\blacktriangleleft$  nebo  $\blacktriangleright$ , dokud se nezobrazí GLP SET.
- Potvrďte stiskem tlačítka **Enter**.
- Držte stisknuté tlačítko  $\blacktriangleleft$  nebo  $\blacktriangleright$ , dokud se nezobrazí TIME, BAL ID, USER NO, PROJ NO, DIFF, NAME, LOCK nebo EXIT.
- Potvrďte stiskem tlačítka **Enter**.
- Stiskněte tlačítko (4) nebo va zvolte ON nebo OFF.
- Potvrďte stiskem tlačítka **Enter**.
- Stiskněte tlačítko  $\bigodot$  nebo  $\bigodot$ a pokračujte, nebo nastavení ukončete volbou EXIT.
- Stiskem tlačítka **Enter** nastavení uložte.

### **4.5 Tisk**

V nabídce "Print" máte k dispozici řadu voleb, které mohou být nastaveny na zapnuto (ON) nebo vypnuto (OFF). Nabídka obsahuje osm podnabídek: V podnabídce **Auto Print** (automatický tisk) můžete zvolit "Off", "Continuous", "Interval" a "on Stability". Podnabídka **Inter** určuje časový interval pro automatický výstup zobrazených dat; při volbě Stable budou poskytnuty pro výstup pouze stabilní hodnoty, při volbě **Numeric** pouze číselná data, volbou **CLP-Cont** a **CLP-Tare** datum a čas; volba **Reference** vytiskne hodnoty reference a volbou funkce **Lock** můžete parametry váhy a její nastavení uzamknout.

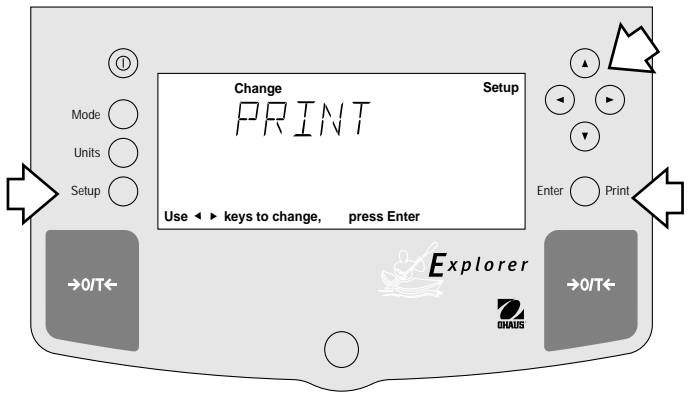

#### **Nastavení**

- Stiskněte tlačítko **Setup**. Zobrazí se CAL.
- Držte stisknuté tlačítko  $\blacktriangleleft$  nebo  $\blacktriangleright$ , dokud se nezobrazí PRINT.
- Potvrďte stiskem tlačítka **Enter**.
- Držte stisknuté tlačítko (◄) nebo (►), dokud se nezobrazí AUTOPRT, INTER, STABLE, NUMERIC, GLPCONT, GLPTARE, REFEREN, LOCK nebo EXIT.
- Potvrďte stiskem tlačítka **Enter**.
- Stiskněte tlačítko (A) nebo ( $\nabla$ ), a zvolte buď nastavení nabídky ON nebo OFF.
- Potvrďte stiskem tlačítka **Enter**.
- Stiskněte tlačítko (4) nebo (b) abyste se dostali na volbu LOCK nebo EXIT.
- Stiskem tlačítka **Enter** nastavení uložte.

### **Funkce "Automatický tisk"**

Pokud je funkce "Auto Print" aktivována, vyvolá automatický výstup zobrazených dat váhy třemi různými způsoby: průběžně, po uplynutí časového intervalu určeného uživatelem nebo po ustálení hodnot. Nastavení z výrobního závodu je zvýrazněno tučným písmem.

#### **OFF jestliže je tato volba zapnuta, funkce Auto Print je vypnuta**

- Cont jestliže je tato volba zapnuta, tiskne data průběžně
- Inter určuje pro tisk časový interval stanovený uživatelem
- On Stb data budou vytištěna pouze po ustálí zobrazení hodnoty

#### **Interval**

Interval tisku lze nastavit v rozmezí od 1 do 3600 vteřin.

#### **Tisk pouze ustálených hodnot**

Pokud je tato funkce zapnutá, budou data poskytována na výstup pouze při stabilním zobrazení hodnot. Standardní nastavení je **OFF**.

#### **Tisk pouze číselných hodnot**

Jestliže je tato funkce zapnuta, poskytuje váha číselná data pouze pro výstup přes rozhraní RS232. Standardní nastavení je **OFF**.

### **4.5 Tisk (pokračování)**

Pokud je aktivována trvalá funkce GLP (Continuously ON), budou společně s každou vytištěnou hodnotou hmotnosti vytištěna také zvolená GLP-data. Nastavení z výrobního závodu je OFF. Následující příklad ukazuje **GLP Cont. ON**.

Příklad datového výstupu

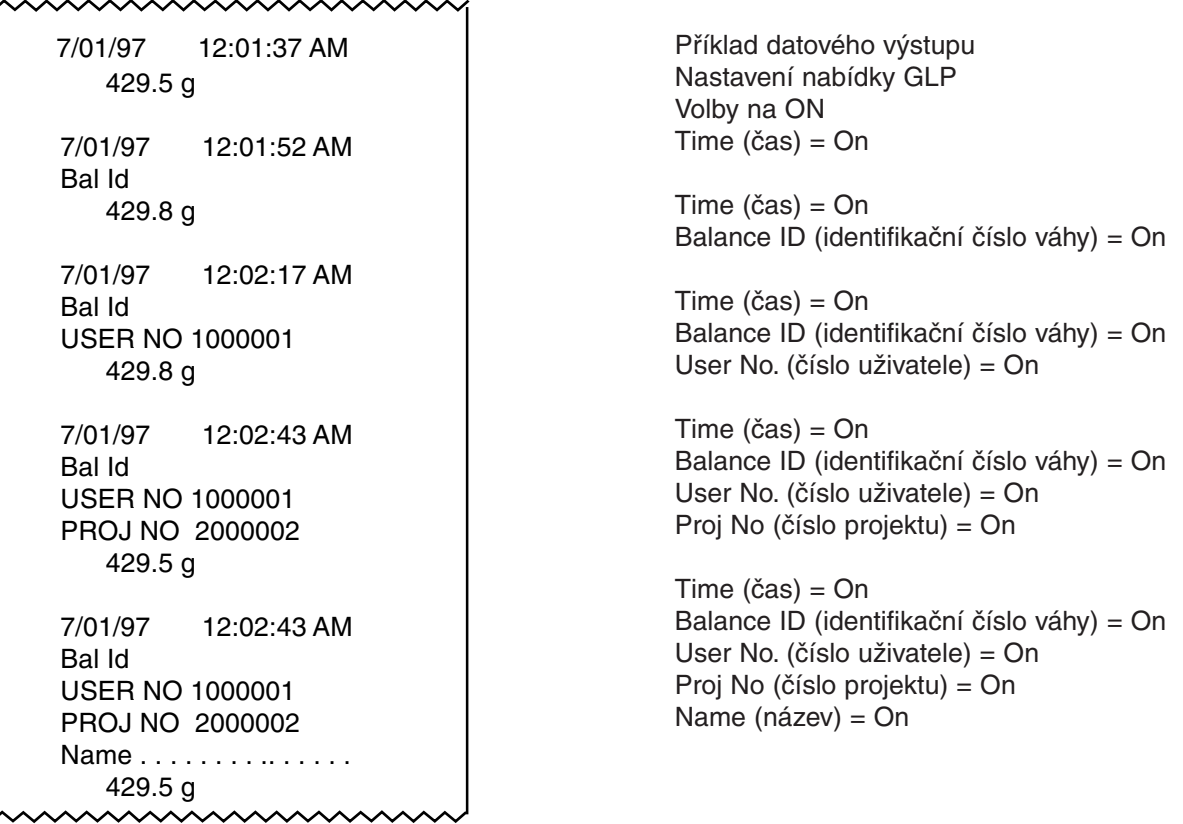

#### **GLP data po vytárování**

Pokud je aktivována (ON) tárovací funkce GLP, vytiskne váha data TLP jednou po vytárování. Nastavení z výrobního závodu je na vypnuto **(OFF)**. Následující příklad zobrazuje data GLP vytištěná po vytárování.

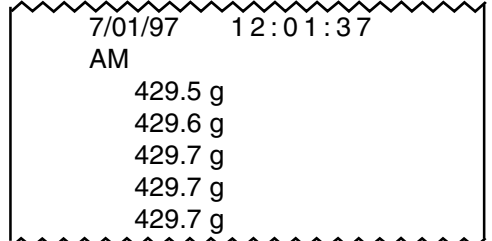

Nastavení nabídky GLP Volby na ON Time (čas) = On

#### **Reference**

Jestliže je funkce Reference zapnutá (ON), bude vytištěna použitá reference pro zátěž buď v procentech (procentní vážení) nebo v kusech (počítání kusů). Nastavení výrobního závodu je na vypnuto **(OFF)**.

#### **Uzamknutí (Lock)**

Uzamknutí nabídky může být zapnuto nebo vypnuto (ON/OFF) pouze tehdy, když je otevřen hlavní spínač (OFF/nezamknutý). Pokud je uzamknutí nabídky zapnuto, jsou zablokována všechna nastavení v nabídce Tisk. Když je nastavení uzamčeno (Lock ON), mohou být nabídky zobrazeny, ale nelze je měnit. Pokud není nastavení uzamčeno (Lock OFF = nastavení z výrobního závodu), mohou být v nabídce prováděny změny.

### **4.6 Datové rozhraní RS232**

V nabídce "RS232" jsou k dispozici parametry rozhraní, které lze nastavit a přizpůsobit externím tiskárnám nebo počítačům. Tato nabídka obsahuje pět podnabídek: Baud rate, Parity, Data, Stop bit a Lock ONn nebo OFF, pomocí kterých můžete parametry váhy naprogramovat a provedená nastavení zablokovat.

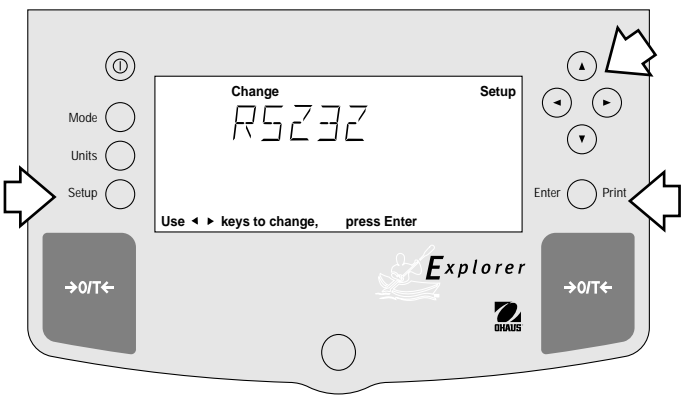

### **Nastavení E**

- Stiskněte tlačítko **Setup**. Zobrazí se CAL.
- Držte stisknuté tlačítko  $\blacktriangleleft$  nebo  $\blacktriangleright$ , dokud se na displeji neobjeví RS232.
- Potvrďte stiskem tlačítka **Enter**.
- Držte stisknuté tlačítko (◄) nebo (►), dokud se na displeji neobjeví BAUD, PARITY, DATA, STOP, LOCK nebo EXIT.
- Potvrďte stiskem tlačítka **Enter**.
- Stiskem tlačítka  $(4)$  nebo  $(v)$ zvolte požadované nastavení nabídky.
- Potvrďte stiskem tlačítka **Enter**.
- Stiskem tlačítka (4) nebo vení ukončete volbou EXIT.
- Stiskem tlačítka **Enter** nastavení uložte.

#### **Přenosová rychlost**

Tato podnabídka se používá pro nastavení požadované přenosové rychlosti. K dispozici je pět přenosových rychlostí: 300, 1200, 2400, 4800 a 9600. Standardní nastavení je **2400** baudů.

#### **Parita**

Paritu je možné nastavit na: lichou (Odd), sudou (Even) nebo žádnou (None). Standardní nastavení je None.

#### **Datové bity**

Zde je nastavován počet datových bitů na 7 nebo 8. Standardní nastavení je **7**.

#### **Stop bity**

Počet stop bitů může být nastaven na 1 nebo 2. Standardní nastavení je **2**.

#### **Blokování**

Blokování ON/OFF nabídky lze změnit pouze tehdy, je-li blokovací spínač hardwaru vypnutý/neaktivní. Nabídka je uzamčená, jestliže blokování nabídky je nastaveno na ON (zapnuto) a blokovací spínač je ON (zapnutý). Jestliže se zvolí a zapne blokování, pak se uzamknou všechna zadání učiněná v nabídce "RS232". V blokovaném stavu lze data v nabídce prohlížet, ale ne měnit. Při vypnutém stavu mohou být zadání měněna. Standardní nastavení je **OFF**.

### **4.7 LFT (Legal for Trade, úředně ověřitelná verze)**

LFT je volba řízená softwarem, která může být nastavena na LFT LOCK. Pokud je nastaveno LFT LOCK, budou určitá data v nabídkách "Calibration", "Readout", "Print", "Mode" a "Units" automaticky přednastavena a zablokována, aby mohla váha pracovat v provozu LFT a fungovat ve spojení se spínačem blokovní. Standardní nastavení je UNLOCKED (nezablokováno). Viz tabulka pro standardní nastavení.

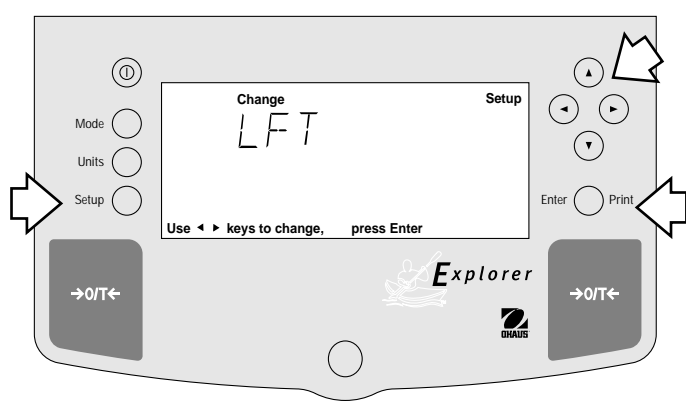

#### **Nastavení**

- Stiskněte tlačítko **Setup**. Zobrazí se CAL.
- Držte stisknuté tlačítko (◄) nebo (▶), dokud se nezobrazí LFT.
- Potvrďte stiskem tlačítka **Enter**.
- Držte stisknuté tlačítko (◄) nebo (▶) a zvolte buď LFT LOCK nebo EXIT.
- Potvrďte stiskem tlačítka **Enter**.
- Stiskem tlačítka (A) nebo  $(v)$ zvolte buď ON nebo OFF.
- Potvrďte stiskem tlačítka **Enter**.
- Držte stisknuté tlačítko $\blacktriangleleft$  nebo  $\blacktriangleright$ a vyberte následující bod nabídky nebo EXIT.
- Stiskem tlačítka **Enter** nastavení uložte.

**POZNÁMKA:** Úředně ověřitelná verze je zajištěna sebedestrukční nálepkou nebo plombou.

Pokud je váha zapnuta poprvé a LFT je přednastaveno na ON, zobrazí se na displeji následující hlášení, pokud je LFT v nabídce nastaveno a blokovací spínač je nastaven na ON.

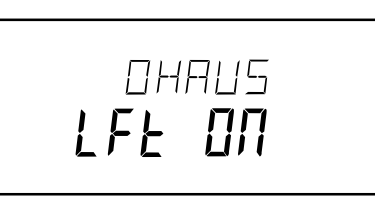

Pokud je váha poprvé zapnuta a LFT je přednastaveno na ON, zobrazí se na displeji následující hlášení, pokud je LFP v nabídce nastaveno, nabídka "Calibration" je blokována a blokovací spínač je nastaven na ON.

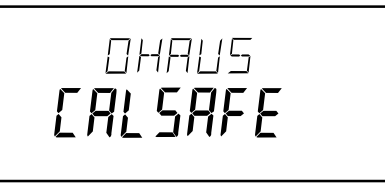

Kontrolní odpočítávání se na displeji zobrazí pouze v prvních 60 vteřinách po zapojení váhy a pouze tehdy, když byla u váhy přednastavena volba Type Approved (úředně ověřitelné)/LFT na ON.

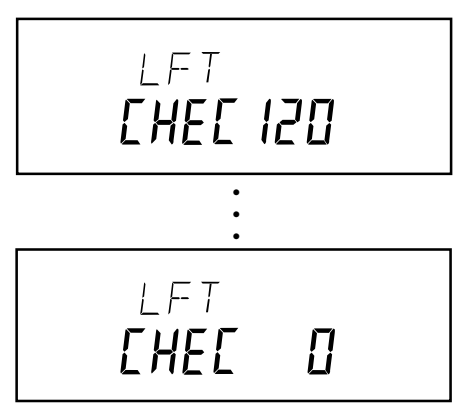

#### STANDARDNÍ NASTAVENÍ

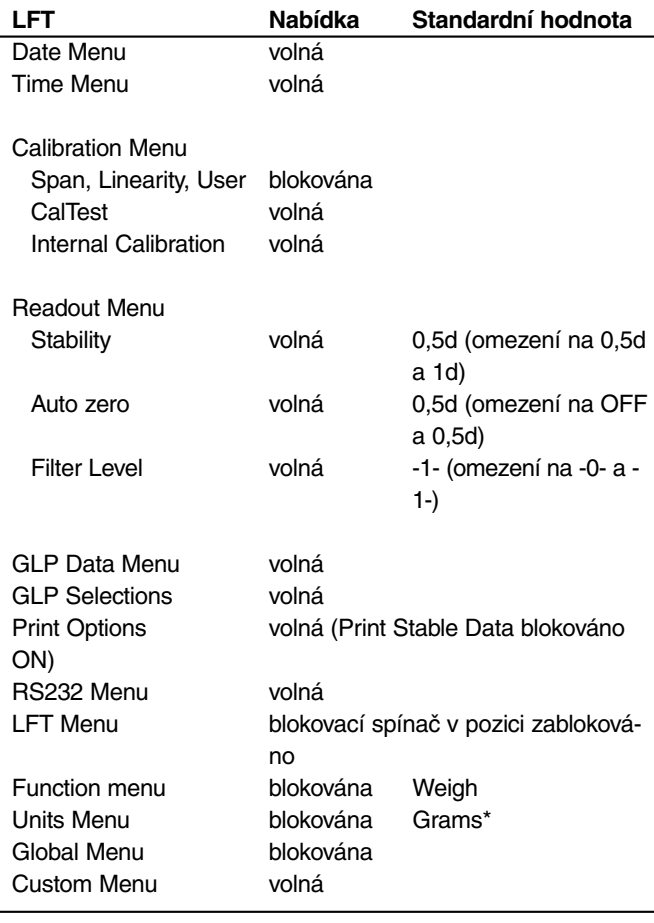

\*Jednotky oz a oz t nemohou být aktivovány současně.

Pokud jsou v nabídce Print Options nastavena pouze číselná data (Numeric data - ON), pak budou na výstup poskytovány pouze stabilní hodnoty (Print stable dat - ON).

### **4.8 Funkce**

V podnabídce "Funkce" máte k dispozici pět funkcí, které mohou být aktivovány ON nebo vypnuty OFF. Těmito funkcemi jsou: **Weigh**, **Percent**, **Count**, **Animal** a **Lock**. Funkce "Weigh" je zapnuta, všechny ostatní funkce a jí jako standardní nastavení **OFF**. Pokud je jedna z funkcí zapnuta, může být pomocí přepínače režimů zvolena pro provoz.

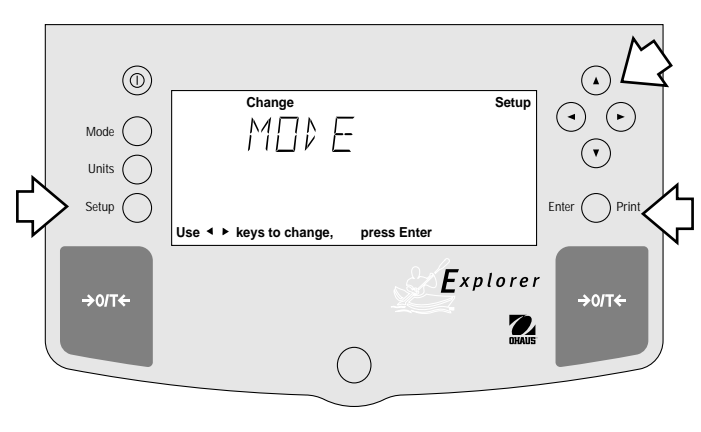

#### **Nastavení**

- Stiskněte tlačítko **Setup**. Zobrazí se CAL.
- Držte stisknuté tlačítko  $\blacktriangleleft$  nebo  $\blacktriangleright$ , dokud se na displeji nezobrazí MODE.
- Stiskem tlačítka **Enter** nastavení uložte.
- Držte stisknuté tlačítko  $\blacktriangleleft$  nebo  $\blacktriangleright$  dokud se nezobrazí WEIGHT, PERCENT, COUNT, ANIMAL, LOCK nebo EXIT.
- Stiskněte tlačítko **Enter**, abyste uložili nastavení.
- Stiskněte tlačítko (A) nebo  $(v)$ a zvolte buď ON nebo OFF.
- Stiskněte tlačítko **Enter**, abyste uložili nastavení.
- Stiskněte tlačítko  $\blacktriangleleft$  nebo  $\blacktriangleright$ a pokračujte nebo nastavení ukončete volbou **EXIT**.
- Stiskem tlačítka **Enter** nastavení uložte.

#### **Weigh**

Podnabídka "Weigh" (vážení) je standardně vždy nastavena na **ON**.

#### **Percent**

Při procentuálním vážení můžete na váhu položit referenční zátěž a pak další zátěže odečítat jako procentní část reference. Výběr se provádí tlačítkem **Mode**. Standardní nastavení je na **OFF**.

#### **Count**

Počítání se používá tehdy, jestliže chceme počítat kusy.Volba se provádí tlačítkem Mode. Standardní nastavení je OFF.

#### **Animal**

Při vážení zvířat je možné provést speciální nastavení, aby bylo možné vyrovnat pohyb zvířat. Volba se provádí tlačítkem Mode. Standardní nastavení je **OFF**.

#### **Lock**

Blokování nabídky ON/OFF lze změnit pouze tehdy, je-li blokovací spínač hardwaru nastaven na OFF/neaktivní. Nabídka je blokována, pokud je blokování nabídky a blokovací spínač nastaveno na ON. Po zvolení funkce blokování a jejím aktivování budou všechna zadání v nabídce "Function" blokována. V blokovaném stavu je možné data v nabídce prohlížet, nikoliv však měnit. Při vypnutém stavu mohou být zadání měněna. Standardní nastavení je **OFF**.

### **4.9 Jednotky**

Podnabídka "Units" umožňuje výběr měrných jednotek, které mohou být zapnuty nebo vypnuty nebo blokovány.

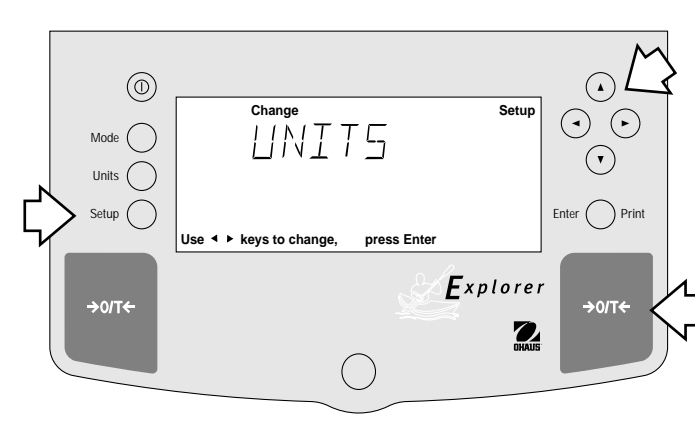

#### **Nastavení**

- Stiskněte tlačítko **Setup**, zobrazí se CAL.
- Držte stisknuté tlačítko  $\blacktriangleleft$  nebo  $\blacktriangleright$  dokud se na displeji nezobrazí UNITS.
- Potvrďte stiskem tlačítka **Enter**.
- Držte stisknuté tlačítko  $\blacktriangleleft$  nebo  $\blacktriangleright$ , dokud se nezobrazí požadovaná měrná jednotka.
- Potvrďte stiskem tlačítka **Enter**.
- Stiskněte tlačítko  $\left( \blacktriangle \right)$  nebo  $\left( \blacktriangledown \right)$ a zvolte buď ON nebo OFF.
- Stiskem tlačítka **Enter** volbu potvrďte.
- Stiskněte tlačítko  $\blacktriangleleft$  nebo  $\blacktriangleright$ a pokračujte, nebo nastavení ukončete volbou EXIT.
- Stiskem tlačítka **Enter** nastavení uložte.

#### **Jednotky**

Nastavení měrných jednotek se provádí pomocí tlačítka Units (jednotky). Tato podnabídka umožňuje nastavit jednotky na ON nebo OFF. Standardní nastavení je **OFF**.

#### **Blokování**

Jestliže je zvoleno a zapnuto blokování nabídky (Lock), jsou všechna nastavení provedená pod volbou "Units" blokována. Standardní nastavení je **OFF**.

### **4.10 Global**

V této nabídce jsou obsaženy tři funkce, u kterých je možné nastavit režim provozu Ano nebo Ne. Jde o následující funkce: **List** (seznam), **Reset** (resetování) a **Version**. Standardní nastavení je **Ne (NO)**. Funkcí **List** je možno všechny nastavené parametry váhy vytisknout na připojené tiskárně.

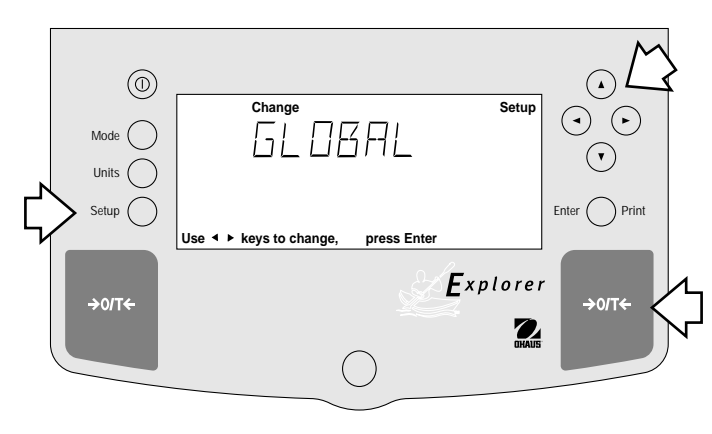

#### **Nastavení**

- Stiskněte tlačítko **Setup**.
- Držte stisknuté tlačítko  $\blacktriangleleft$  nebo  $\blacktriangleright$ , dokud se nezobrazí GLOBAL.
- Potvrďte stiskem tlačítka **Enter**.
- Držte stisknuté tlačítko (◄) nebo (►), dokud se nezobrazí LIST, RESET, VERSION, LOCK nebo EXIT.
- Potvrďte stiskem tlačítka **Enter**.
- Stiskněte tlačítko  $\overline{a}$  nebo  $\overline{b}$ a zvolte buď YES nebo NO.
- Potvrďte stiskem tlačítka **Enter**.
- Stiskněte tlačítko  $\blacktriangleleft$  nebo  $\blacktriangleright$  a pokračujte nebo nastavení ukončete volbou **EXIT**.
- Nastavení uložte stiskem tlačítka **Enter**.

### **4.10 Global (pokračování)**

#### **List**

Pomocí této nabídky může být předán k výstupu přes rozhraní RS232 seznam aktuálního nastavení nabídky. Pokud je nastaveno YES, budou všechna nastavení menu vytištěna na externí tiskárně, nebo přenesena do počítače. Abyste mohli tuto funkci využít, musí být vae váha připojena na počítač nebo tiskárnu. Standardní nastavení je **OFF**.

Příklad datového výstupu Příklad výtisku ukazuje stav nabídek.

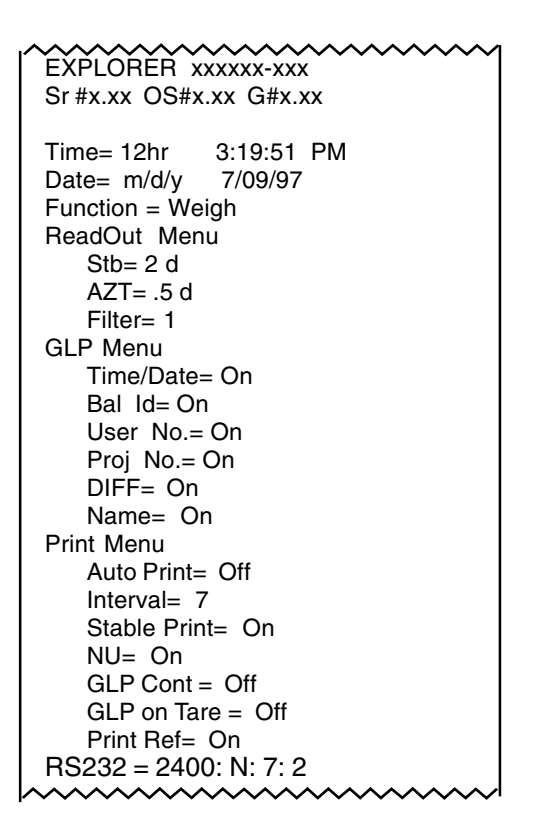

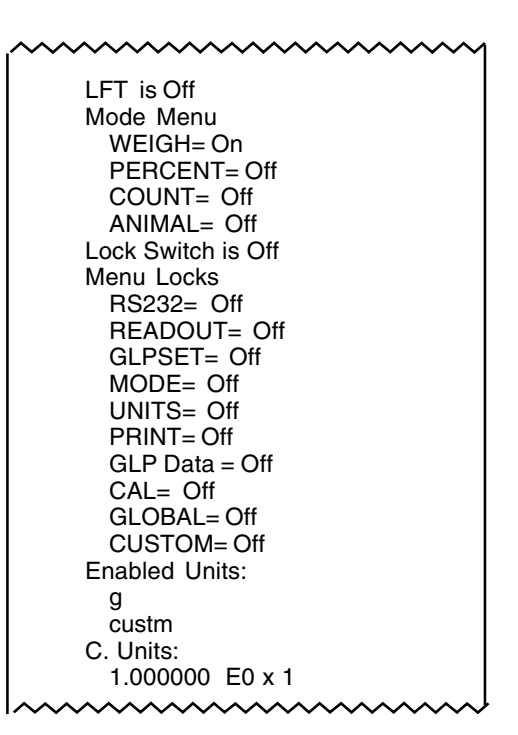

#### **Reset**

Pokud je funkce Reset nastavena na YES, bude váha nastavena zpět na původní nastavení z výrobního závodu. Standardní nastavení je **NO**.

#### **Version**

Zobrazuje revizní číslo software pro účely údržby. Toto číslo je nainstalováno ve váze.

#### **Lock**

Pokud je zvoleno blokování nabídky a nastaveno na YES, budou všechna nastavení v nabídce "Global" blokována. Standardní nastavení je **NO**.

### **4.11 Uživatelská jednotka**

Funkce "Custom Unit" je aktivována, pokud je zapnuta funkce "Custom Unit Setup" v nabídce "Unit". Tuto funkci můžete využít k vytvoření vaší vlastní, specifické jednotky vážení. Můžete zadat přepočítávací faktor, pomocí kterého mohou být gramy z váhy přepočteny do požadované měrné jednotky.

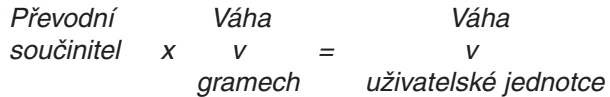

Přepočítávací faktory jsou formulovány ve vědeckých notacích a zadávány ve třech částech:

- číslo mezi 0,1 a 1,999999, nazývané mantisa
- mocnina 10-ti, nazývaná exponent
- poslední platná číslice (LSD)

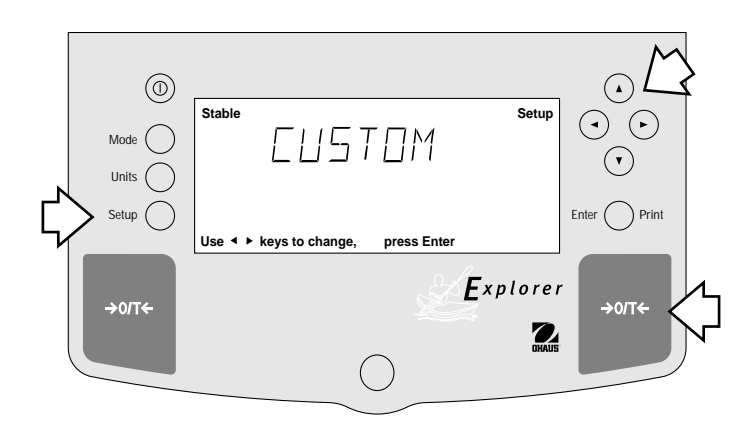

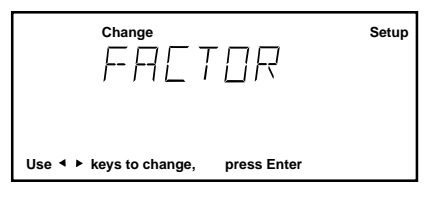

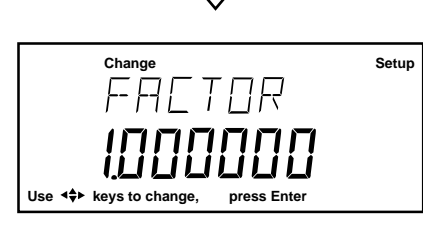

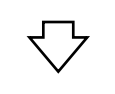

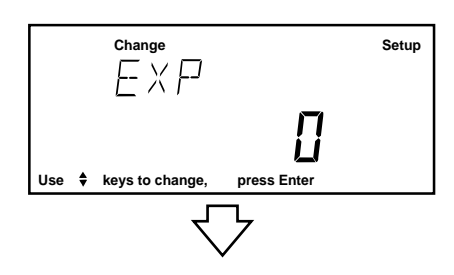

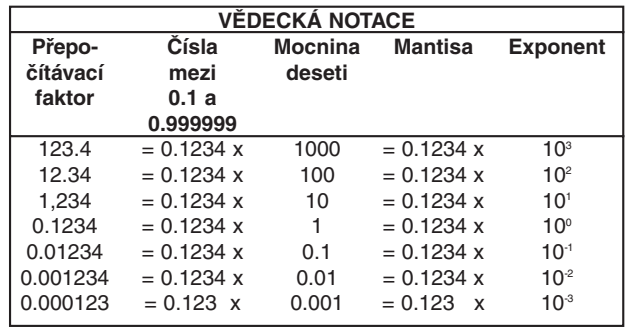

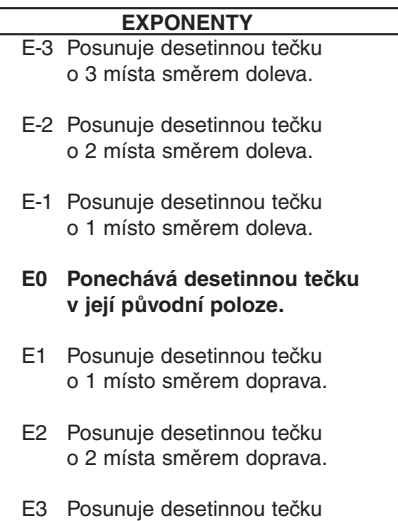

o 3 místa směrem doprava.

#### **Nastavení**

- Stiskněte tlačítko Setup.
- Držte stisknuté tlačítko (◄) nebo (►), dokud se nezobrazí CUSTOM.
- Potvrďte stiskem tlačítka Enter. Zobrazí se FACTOR.
- Stiskněte tlačítko Enter, zobrazí se mantisa aktuálního přepočítávacího faktoru. Je to číslo mezi 0,1 a 1,999999. První číslice bliká. U přepočítávacích faktorů, které jsou mimo tento rozsah, se pro posun desetinné čárky používá exponent.
- Stiskněte tlačítka  $\left( \bigodot \left( \bigtriangledown \right)$  nebo  $\left( \blacktriangle \right)$   $\left( \bigtriangledown \right)$ , jak požadují hlášení zobrazovaná na displeji, a zadejte sedmimístné číslo jako přepočítávací faktor.
- Stiskněte tlačítko **Enter**, zobrazí se EXP (exponent).
- Stiskněte tlačítko **Enter**, zobrazí se 0 (exponent).
- Stiskněte tlačítko $\left( \blacktriangle \right)$  nebo  $\left( \blacktriangledown \right)$ a zvolte hodnotu exponentu buď -3, -2, -1, 0, 1, 2 nebo 3.

### **4.11 Uživatelská jednotka (pokračování)**

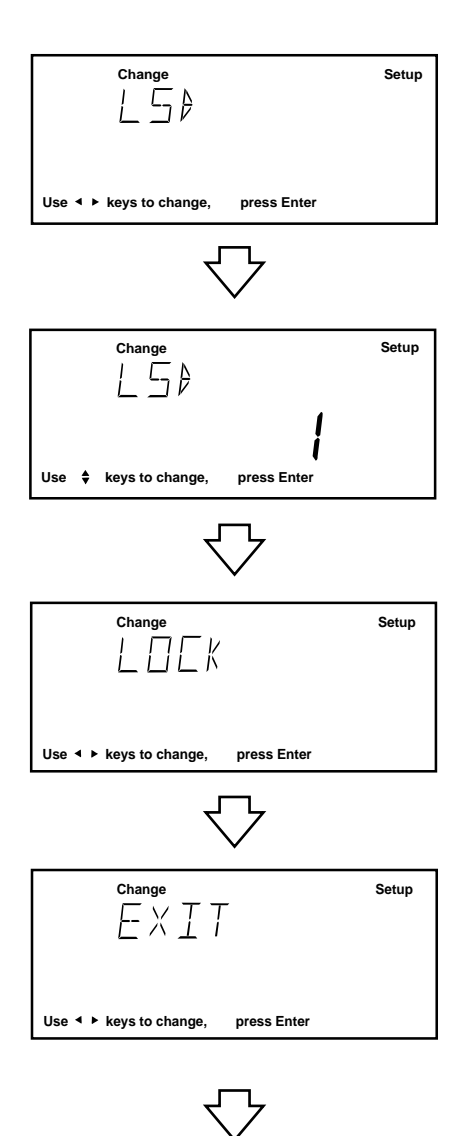

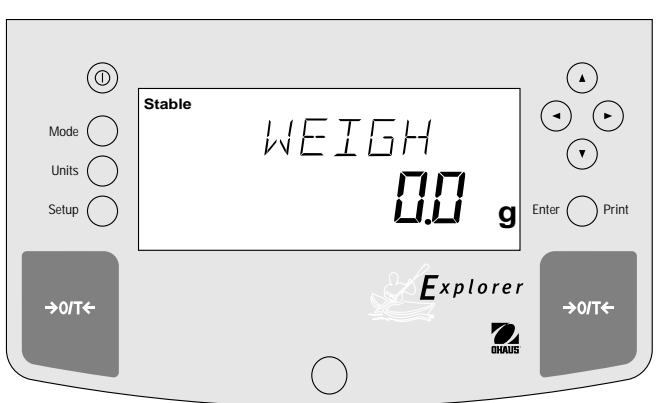

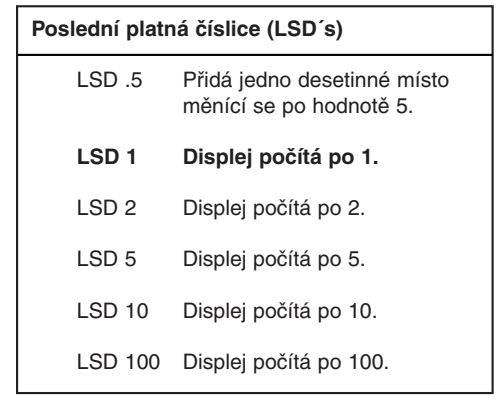

#### **Nastavení (pokračování)**

- Stiskem tlačítka **Enter** potvrďte. Zobrazí se LSD. Existuje 6 nastavení LSD (poslední platné číslice), ze kterých si můžete vybrat (viz tabulka).
- Stiskněte tlačítko **Enter**, zobrazí se LSD 1.
- Stiskněte tlačítko $\left( \bullet \right)$  nebo  $\left( \bullet \right)$  a zvolte hodnotu LSD buď 1, 2, 5, 10 nebo 100.
- Stiskněte tlačítko **Enter**, na okamžik se zobrazí SAVED (uloženo) a pak následuje LOCK (blokováno).
- Stiskněte tlačítko $($ A) nebo  $($ v $)$ a zvolte možnost ON nebo OFF.
- Stiskněte tlačítko **Enter**, zobrazí se EXIT.
- Stiskem tlačítka **Enter** se vrátíte zpět do režimu vážení.

### **4.12 Ochrana blokováním nabídky**

Přístup k různým nabídkám lze zablokovat nastavením blokovacího spínače, který je umístěný na desce uvnitř váhy, do polohy ON. Blokovací spínač blokuje všechny nabídky, které mají zapnutou funkci "Lock" (blokování). Standardní nastavení blokovacího spínače je OFF.

#### **Plombování váhy pro úředně ověřované aplikace**

"Úředně ověřitelné váhy jsou již ve výrobním závodě opatřeny bezpečnostní nálepkou a mohou být při následném úředním ověření znovu zaplombovány plombou s drátem nebo novou bezpečnostní nálepkou."

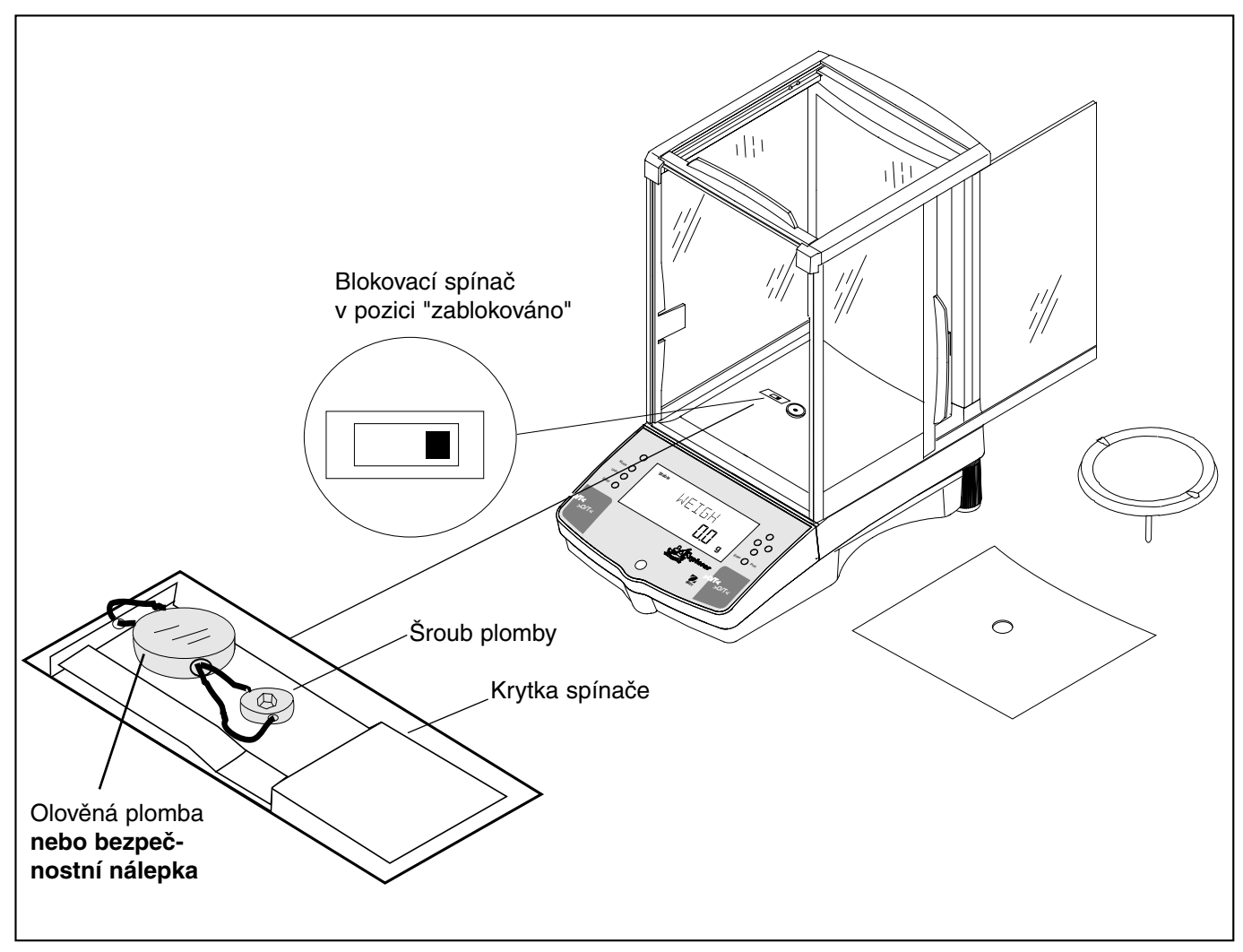

Příklad metody plombování

### **5. PÉČE O ZAŘÍZENÍ A ÚDRŽBA**

Abyste zajistili bezvadný provoz váhy, měl by být kryt a váhová miska stále čisté. V případě potřeby můžete váhu čistit vlhkým hadříkem a jemným čistícím prostředkem. Justovací závaží uchovávejte na bezpečném, suchém místě.

### **5.1 Odstranění poruch**

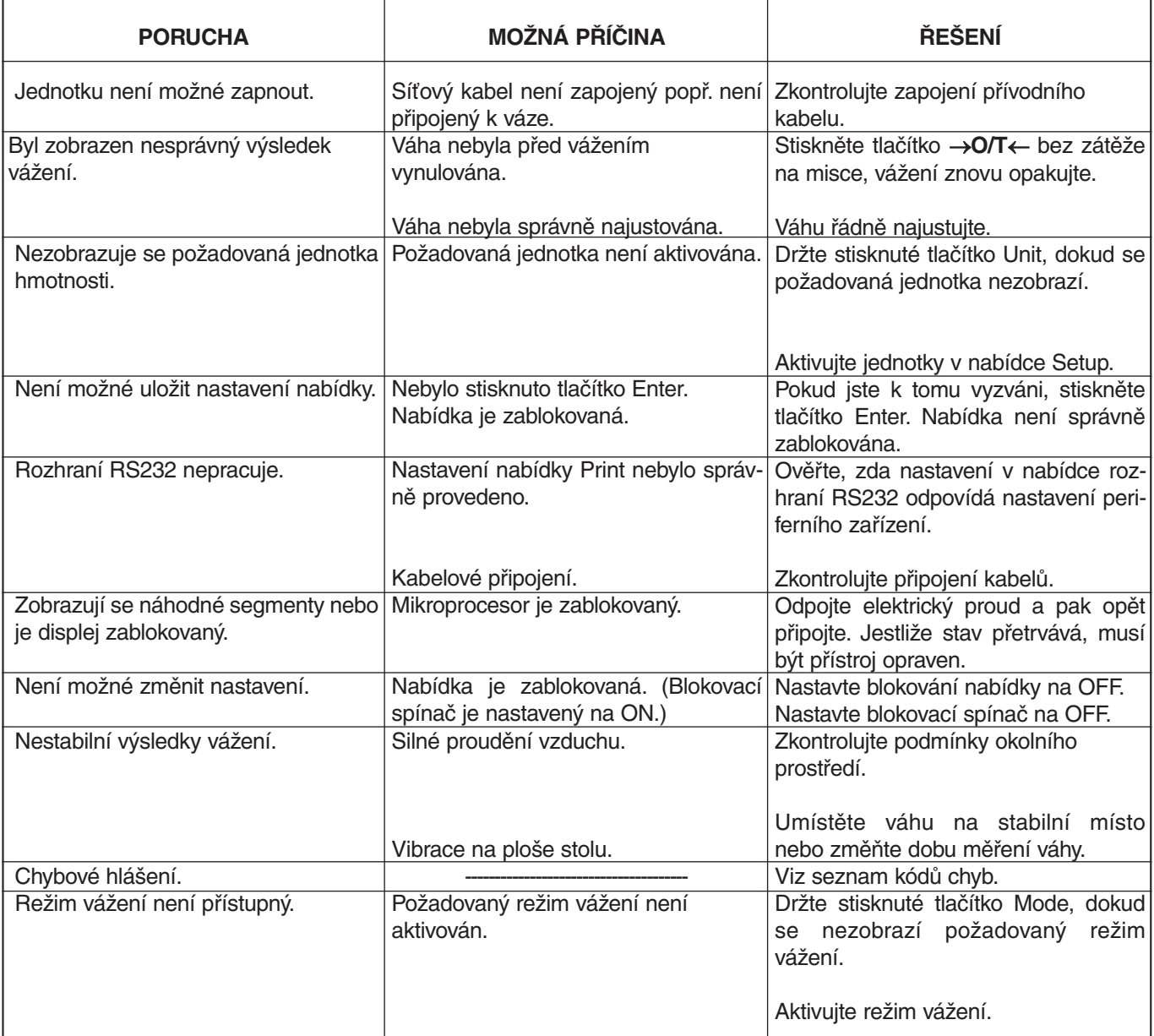

### **5.2 Rozhraní RS232**

Váhy Explorer jsou vybaveny obousměrným rozhraním kompatibilním s RS232, což umožňuje komunikaci s tiskárnami a počítači. Pokud je váha připojena přímo na tiskárnu, mohou být zobrazená data kdykoliv stiskem tlačítka PRINT nebo pomocí funkce "Auto Print" vytištěna.

Pokud je váha připojena na počítač, můžete váhu obsluhovat z něj a vyvolávat si data jako zobrazená hmotnost, režim vážení, stav stability atd.

V následujících odstavcích je popsán hardware a software určený pro tuto váhu.

#### **Hardware**

Na zadní straně váhy se nachází 9-ti pinové "subminiaturní D" připojení pro napojení ostatních přístrojů. Osazení připojení je zobrazeno ve vedlejším obrázku.

Váha posílá data pouze tehdy, pokud je pin 5 (CTS) v zapnutém stavu (ON) (+3 až +15 v stejnosměrného proudu). U rozhraní, které nepodporují protokol CTS, může být pin 5 spojený s pin 6.

#### **Výstupní formáty**

Pro výstup dat jsou k dispozici tři možnosti: 1) tlačítko PRINT; 2) funkce "Automatický tisk"; 3) tiskový příkaz "P", který je odesílán z počítače.

Výstupní formát je znázorněn v následující tabulce příkazů RS232.

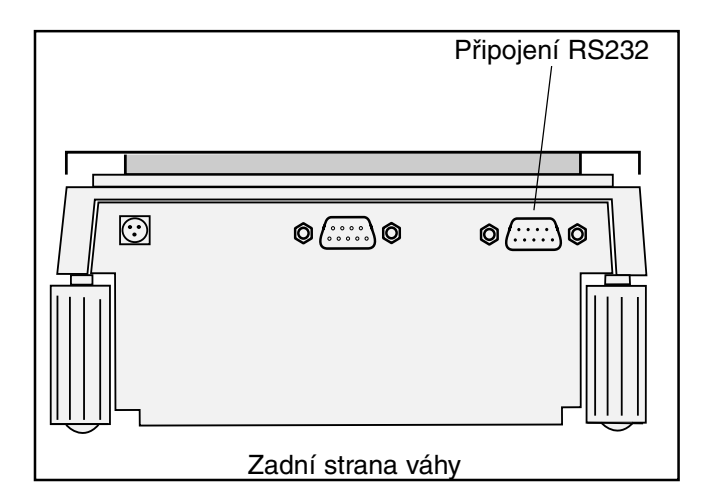

#### **Příkazy RS232**

Komunikace se realizuje za použití ASCII standardního formátu. Zobrazovací jednotkou budou akceptovány znaky uvedené v následující tabulce. Chybové hlášení "ES" pro neplatné příkazy ukazuje, že váha příkaz nerozeznala. Příkazy, které jsou váze zasílány,musejí být potvrzeny/ukončeny Carriage Return (CR) nebo Carriage Return-Line Feed (CRLF). Příkaz pro tárování by měl být například zadáván pouze tak, jak je uvedeno ve vedlejším diagramu. Datový výstup váhy může být spuštěn pouze pomocí Carriage Return-Line Feed (CRLF).

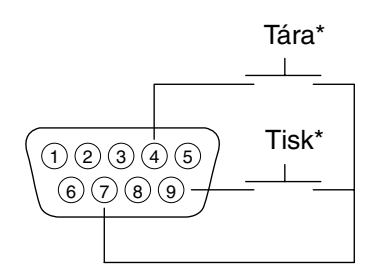

#### **RS232 - TABULKA PŘÍKAZŮ**

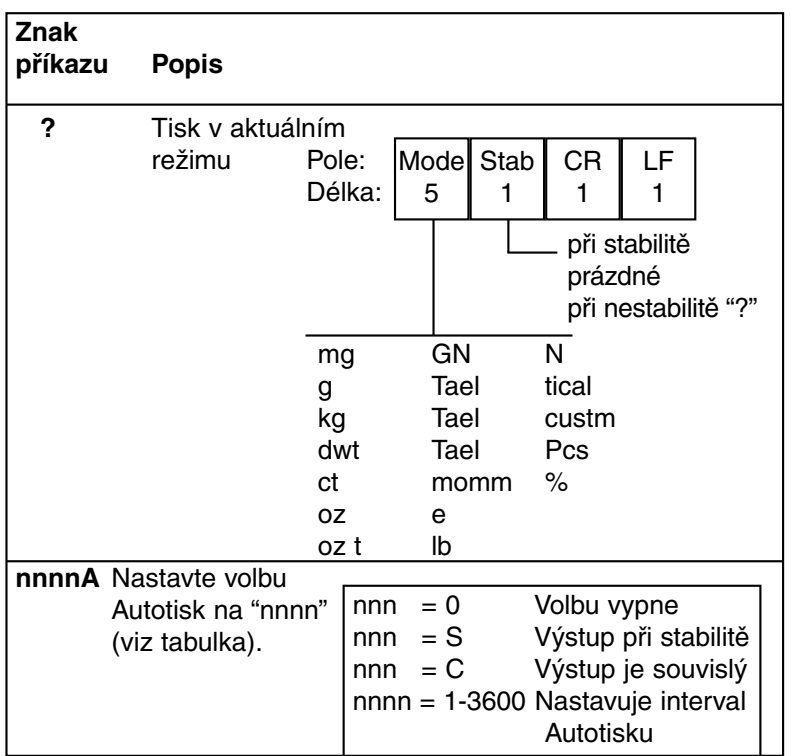

- 1 N/C (číselné řízení)
- 2 výstup dat (TXD)
- 3 příjem dat (RXD)
- 4\* tára (externí signál)
- 5 připraven k odeslání (CTS)
- 6 datový terminál připraven (DTR)
- 7 uzemnění
- 8 požadavek na odeslání (RTS)
- 9\* tisk (externí signál)

\*Externí tlačítka pro tisk a/nebo tárování mohou být nainstalována tak, jak je uvedeno v diagramu. Musí se jednat o tlačítka s okamžitým kontaktem.

### **TABULKA PŘÍKAZŮ RS232 (pokračování)**

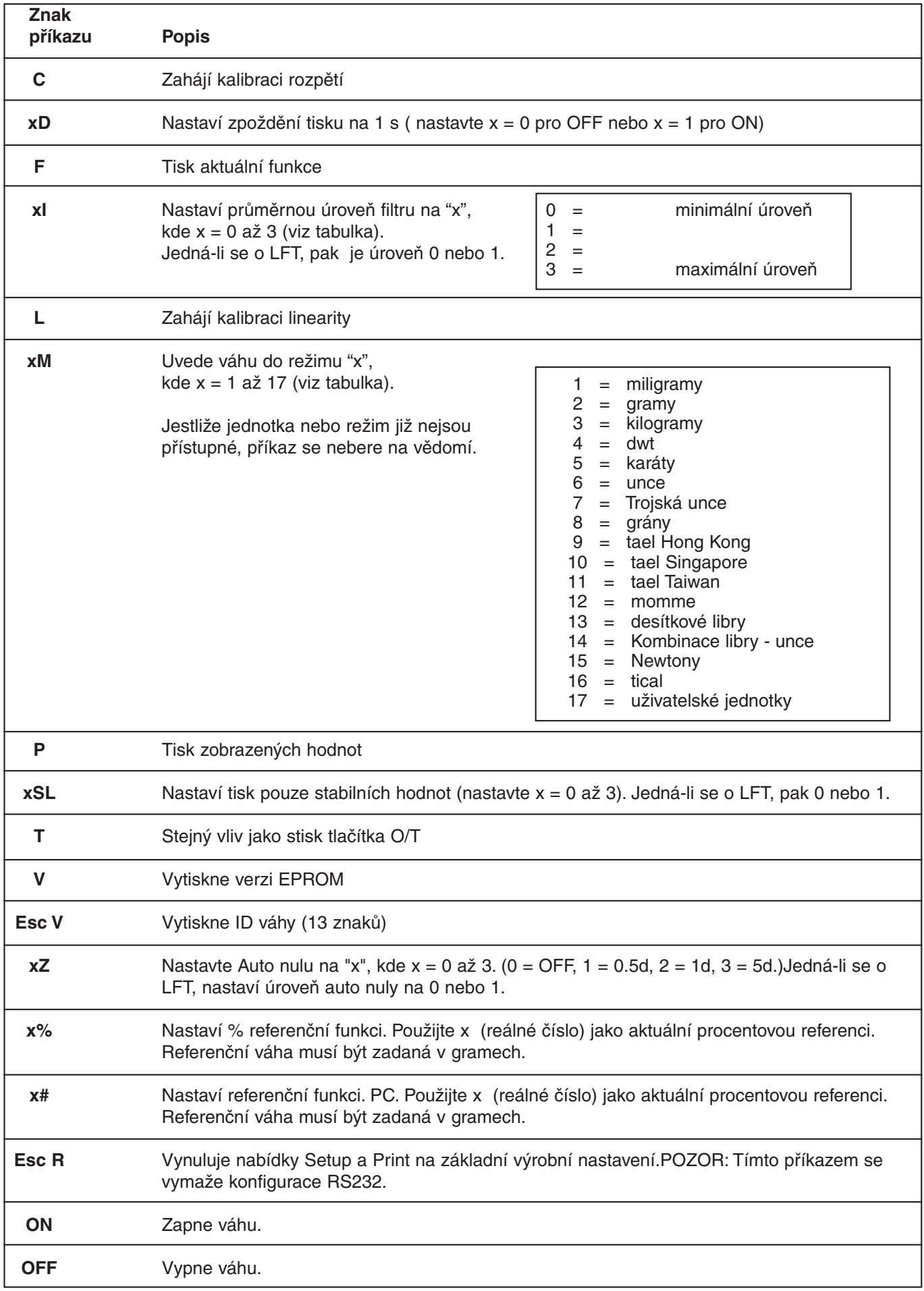

### **TABULKA PŘÍKAZŮ RS232 (pokračování)**

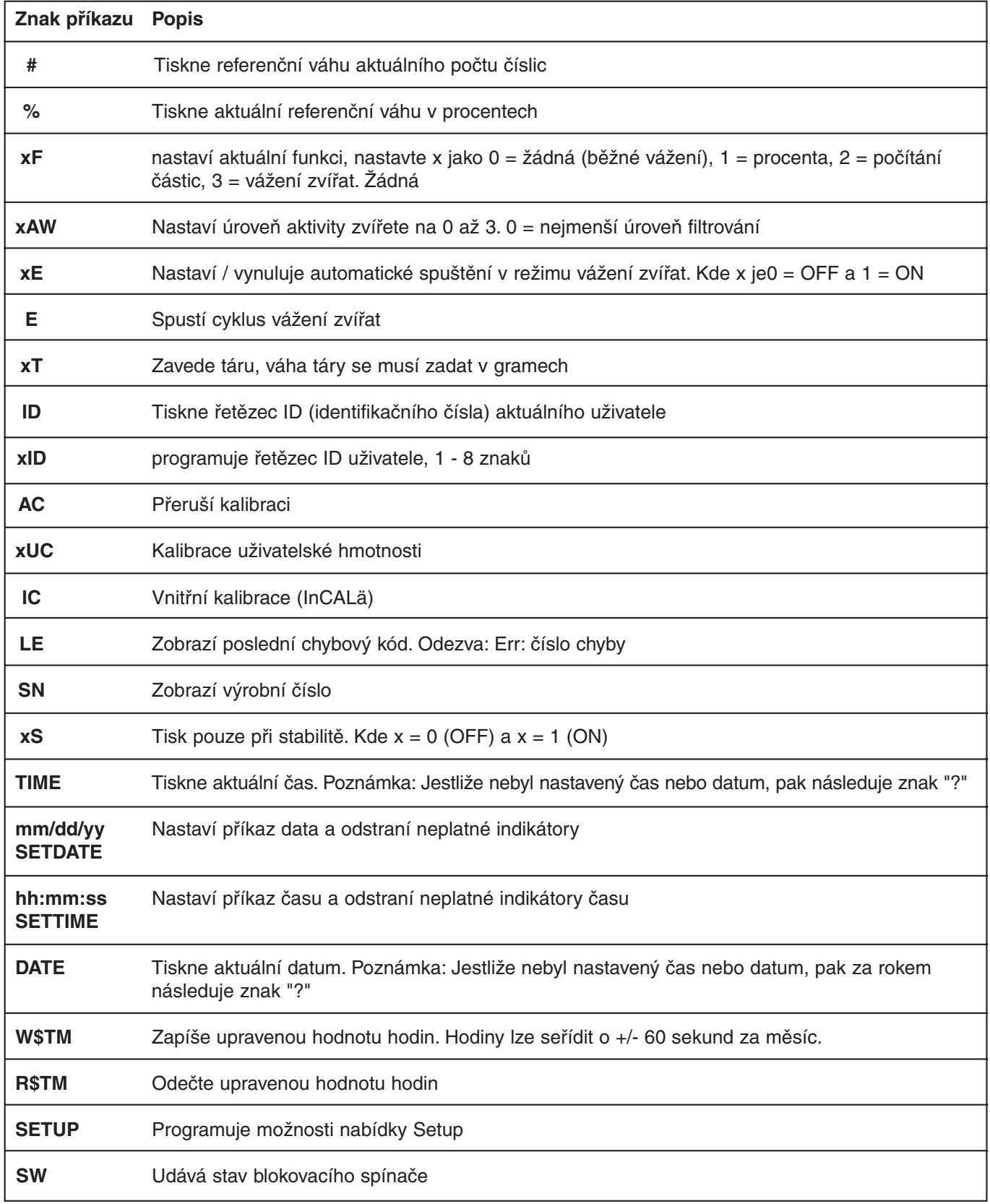

### **5.3 Seznam kódů chyb**

#### **Seznam kódů chyb**

V následujícím seznamu jsou popsány kódy chyb, které se mohou zobrazit na displeji váhy, a naleznete zde rady, jak chyby odstranit.

#### **Chyby dat**

- 1.0 Napravitelná chyba (chyba hardwaru, případně statický výboj). Jestliže chyba přetrvává, musí být váha opravena.
- 1.1 Hardwarová chyba teplotního převodníku váhy.

#### **Chyby tárování**

2.0 Váhu se po vytárování v určitém čase neustálí. Váha se nachází v nevhodném prostředí nebo je potřeba provést nové justování.

#### **Chyby justování**

3.0 Při justování bylo použito nevhodné nebo nebylo použito žádné justovací závaží. Proveďte nové justování se správným závažím.

#### **Chyby RS232**

4.4 Vyrovnávací paměť RS232 je plná.

#### **Uživatelské chyby**

- 7.0 Uživatelem zadaná hodnota se nachází mimo stanovený rozsah.
- 7.2 Číslo je mimo kapacitu displeje.

#### **Chyby přetížení - nedostatečného zatížení**

- 8.0 Chyba hardware způsobená interním signálem vážení, který je příliš nízký. Zkontrolujte, zda je odebrána váhová miska. Pokud ne, musí být váha opravena.
- 8.1 Chyba hardwaru způsobená interním signálem vážení, který je příliš vysoký. Zkontrolujte zátěž na váhové misce (je možná příliš vysoká). Pokud chyba přetrvává, váhu je nutné opravit.
- 8.2 Položená zátěž je mimo specifikace (pouze LFT).
- 8.3 Jmenovité zatížení překročeno. Odstraňte nadměrnou zátěž z váhové misky.
- 8.4 Na váze vznikl stav nedostatečného zatížení. Zkontrolujte, zda je nainstalovaná správná váhová miska.
- 8.5 Vnitřní snímač informuje, že se něco nachází na váhové misce (pouze u InCAL).

#### **Chyby kontrolního součtu**

- 9.1 Přednastavený kontrolní součet je chybný. Jestliže chyba přetrvává, musí být váha opravena.
- 9.2 Přednastavený kontrolní součet je chybný. Jestliže chyba přetrvává, musí být váha opravena.
- 9.3 Přednastavený kontrolní součet je chybný. Jestliže chyba přetrvává, musí být váha opravena.
- 9.4 Přednastavená interní justovací data nesouhlasí s kontrolním součtem. Touto chybou bude zablokován přístup k funkci InCALTM, pokud je nainstalována.
- 9.5 Přednastavená justovací data nesouhlasí s kontrolním součtem.
- 9.8 Uživatelem použitá justovací data nesouhlasí s kontrolním součtem.
- 9.9 Přednastavená data pro vyrovnávání teploty nesouhlas s kontrolním součtem.

#### **5.4 Informační hlášení**

- **CAL NOW** Pokud je InCALTM (vnitřní kalibrace) nainstalována. Hlášení, že musí být váha znovu najustována. Hlášení zůstane zobrazeno, dokud nebude justování dokončeno.
- **WARM UP** Uživatel zkoušel provést interní justování. Toto hlášení bliká v poli se 14 segmenty. Váha potřebuje čas pro zahřátí 7 minut. Během této doby nemůže být v nabídce vybrána volba InCALTM.
- **SAVED** Toto hlášení bliká, pokud byla v nabídce změněna nějaká volba a nová hodnota je zapisována do EEPROM.
- **LOCKED** Toto hlášení bliká, když nemůže být volba v nabídce změněna, protože je nabídka blokována a blokovací spínač je zapnutý.
- **LOW REF** Toto hlášení bliká v režimu počítání kusů nebo režimu procentuálního vážení, když je vypočtená referenční zátěž velmi nízká.
- **UNSTBLE** Toto hlášení bliká, pokud váha během interního justování nedostala žádnou stabilní hodnotu měření.

#### **5.5 Informace o servisu**

Pokud váš problém není popsán v odstavci "odstraňování závad" a ani uvedené rady nepřispěly k vyřešení tohoto problému, kontaktujte prosím autorizovaný servis společnosti Ohaus. Zákaznický servis v České republice zajišťuje společnost Mettler Toledo, telefonní číslo servisní linky je 02/72 123 163. Na této lince jsou vám k dispozici vyškolení specialisté 24 hodin denně.

### **5.6 Náhradní díly**

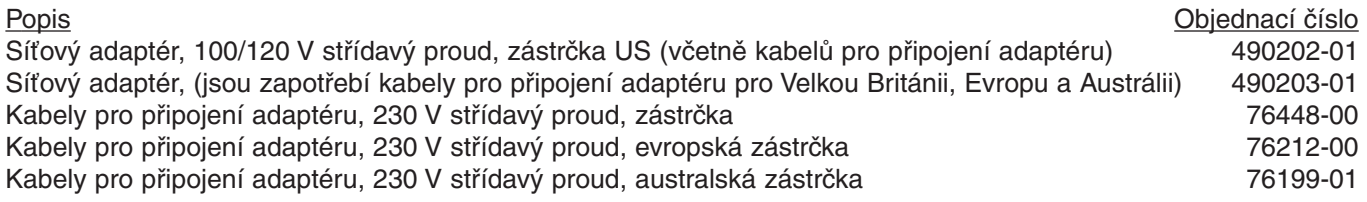

#### **5.7 Příslušenství**

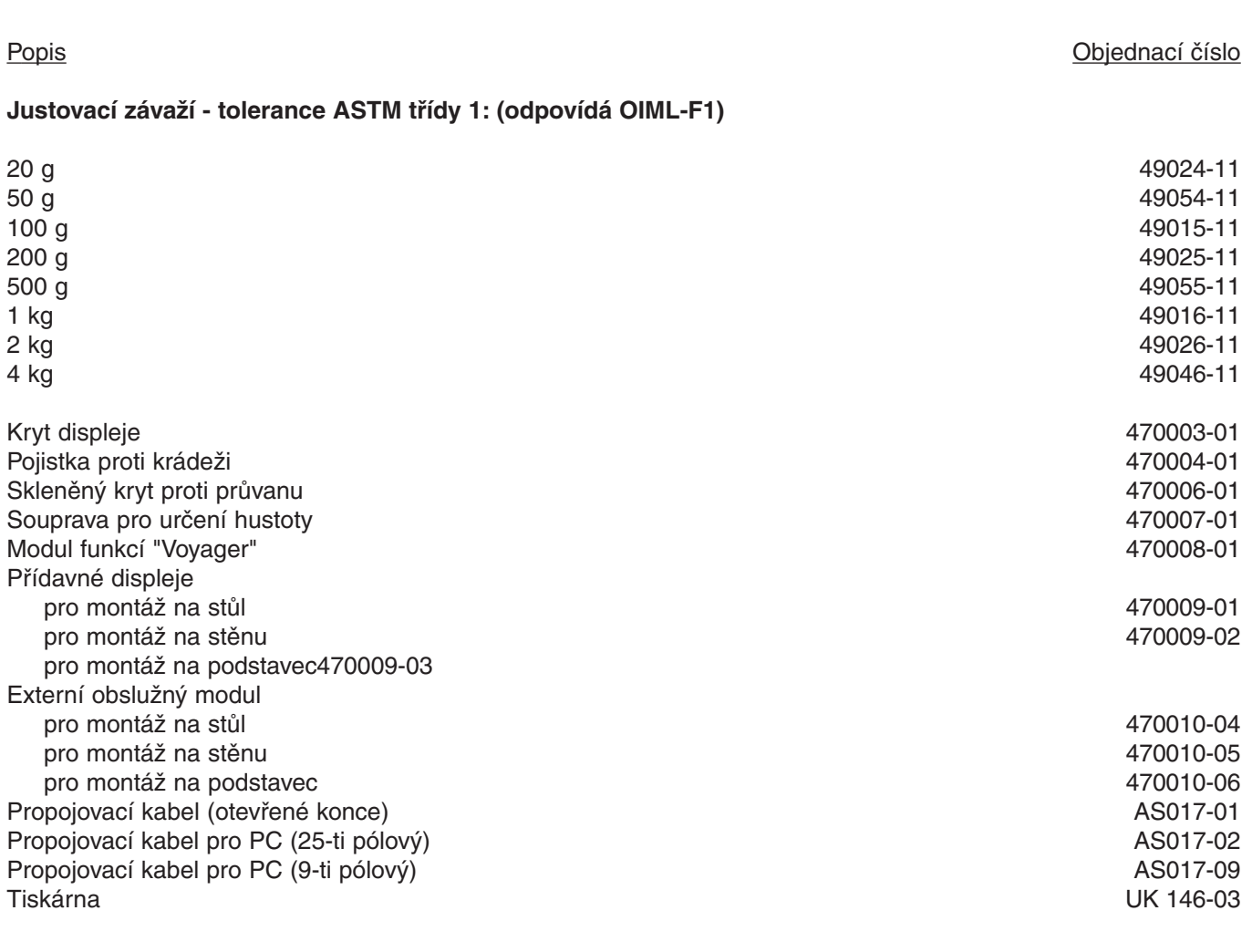

### **5.8 Specifikace**

### **Analytické váhy**

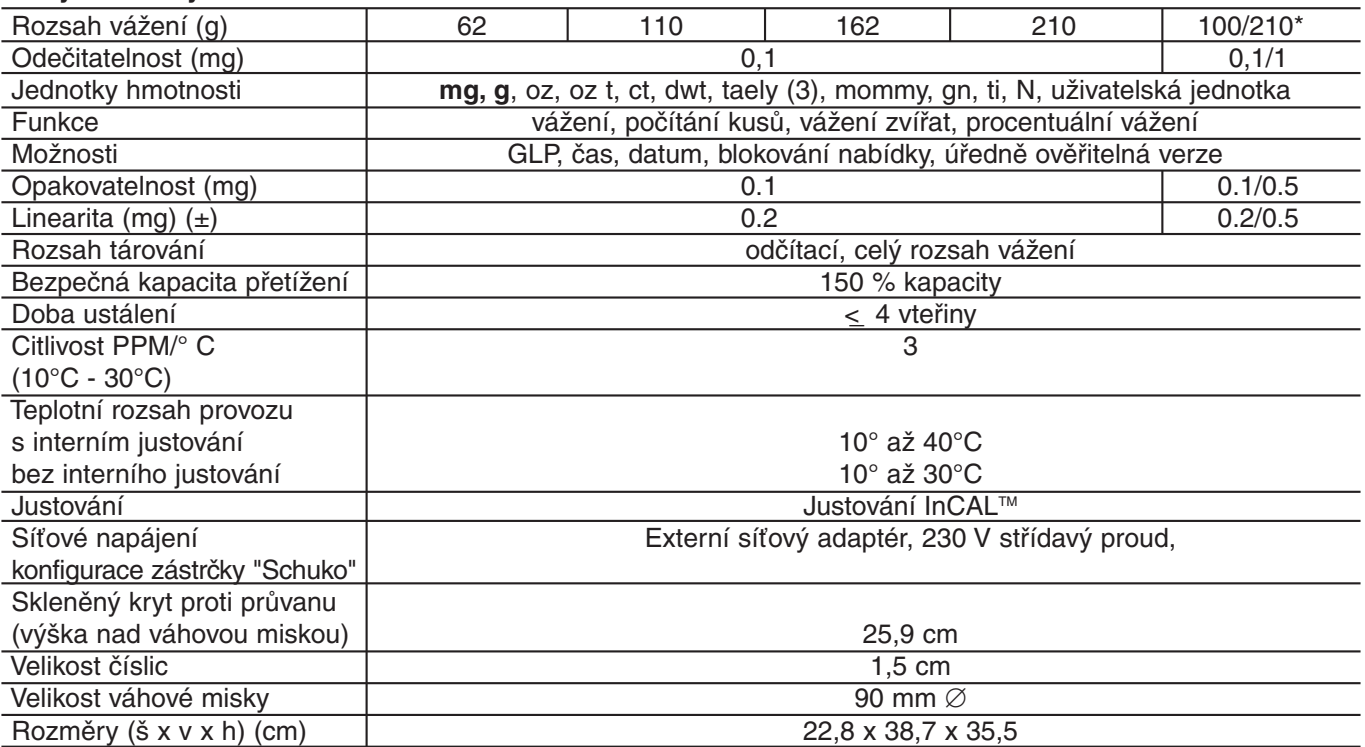

#### **Přesné váhy**

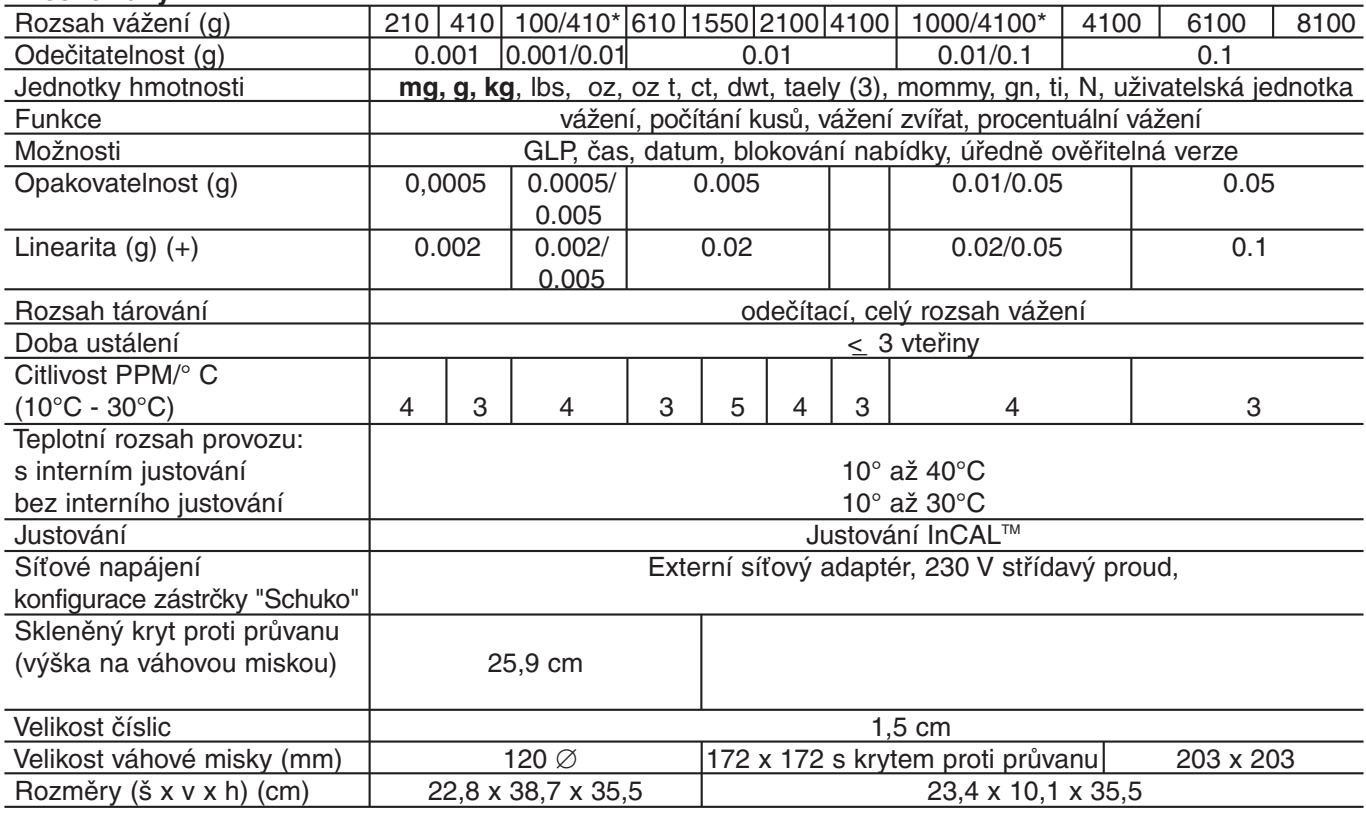

\*posunovatelný rozsah jemného vážení (FineRange™)

**POZNÁMKA:** Ne všechny jednotky hmotnosti jsou použitelné. Závisí to na kapacitě a rozlišení váhy.

#### **ZÁRUKA**

Na výrobky Ohaus se vztahuje záruční doba na vady materiálů a chyby při výrobě od dne jejich dodání až do uplynutí záruční doby. Během záruční doby budou poškozené části společností Ohaus bezplatně opraveny popř. v případě nutnosti vyměněny.

Naše záruka se nevztahuje na škody, které byly způsobeny nehodami, nesprávným použitím přístroje, radioaktivitou nebo poleptáním. Záruka rovněž nepokrývá případy vniknutí materiálů do vnitřku přístroje, jakož i opravy nebo změny prováděné neautorizovanými osobami. Pokud nebude při požadavku opravy předložena řádně vyplněná záruční karta, platí pro začátek běhu záruční doby datum dodání přístroje obchodnímu zástupci společnosti Ohaus. Pro tyto výrobky Ohaus neplatí žádné další výslovné nebo tiché dohody o záruce. Společnost Ohaus není zavázána k poskytnutí náhrady za následné škody.

Protože legislativa týkající se záruky se stát od státu liší, obraťte se, prosím, na místní zastoupení společnosti Ohaus, kde jsou připraveni vám poskytnout jakékoliv další informace.

### **Upozornění pro uživatele zařízení v České republice**

**Ekologická likvidace tohoto zařízení je zajištěna v rámci kolektivního systému RETELA.**

**Zařízení nesmí být po skončení životnosti umístěno do směsného odpadu.**

**Informace o sběrných místech provádějících ekologickou likvidaci zařízení naleznete na www.retela.cz nebo na Ministerstvu životního prostředí ČR.** 

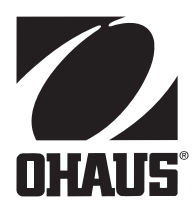

### **Zastoupení pro ČR**

Mettler Toledo s.r.o. Třebohostická 2283/2 100 00 Praha 10 Tel.: 272 123 150 Fax: 272 123 170 Servisní dispečink: 272 123 163

### **Distributor IND**

### **Průmyslová technika KROČEK s.r.o.**

Poděbradská 56/186 198 00 Praha 9 – Hloubětín Tel.: 266 317 000 Fax: 266 317 099 E-mail: info@ohausvahy.cz Internet: www.ohausvahy.cz

**Mettler Toledo s.r.o. 2006 všechna práva vyhrazena – tato příručka nesmí být reprodukována a šířena žádnou formou bez písemného souhlasu firmy Mettler Toledo s.r.o.**